# A Report on the Project

# OpenStack- Orchestrate Public and Private Cloud using OpenStack/Vcenter integration

*Submitted by*  Steave Dsouza

*In partial fulfillment for the award of the degree* 

Master of Science in Internetworking (From University of Alberta) *Under the guidance of*  Muhammad Durrani

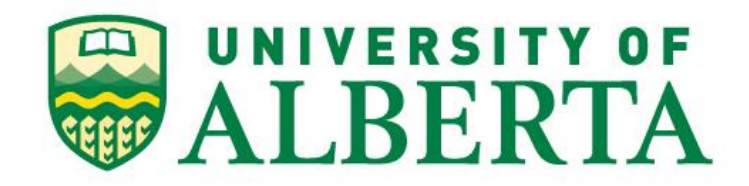

September 2016 - March2017

# ABSTRACT

*With the advent of cloud computing technology, many industries have been debating the business case scenarios for hybrid clouds. The opportunities and capabilities offered by cloud computing are tremendous taking into account the on-demand access of IT resources and the scope for application development. With different vendors like Amazon, OpenStack, VMware, salesforce etc. offering cloud solutions, it all boils down to the application that best suits a business needs. Integrating the cloud technology with network virtualization presents benefits and makes a business case very hard to ignore. Programmatic API access to infrastructure and vendor neutral API facilities are two of the most important factors to weigh in on when deploying hybrid cloud scenarios over a virtual network. For my project, I will be considering the integration of OpenStack's cloud platform with the network virtualization and management capabilities of VMware Suite.*

# ACKNOWLEDGEMENT

I offer my most sincere thanks to my project guide Mr. Muhammad Durrani for his expert help that has guided me throughout the making of this project. His invaluable guidance and support has always motivated me to work harder. His approachability, cooperation and encouragement provided me with great enthusiasm and confidence throughout this project.

I also wish to express my deep gratitude to Mr. Shahnawaz Mir for his valuable advice, suggestions and helping out with the lab equipment during the course of the project.

I extend thanks to all my classmates whom I have approached for academic help with regard to this project.

Steave Dsouza

# Contents

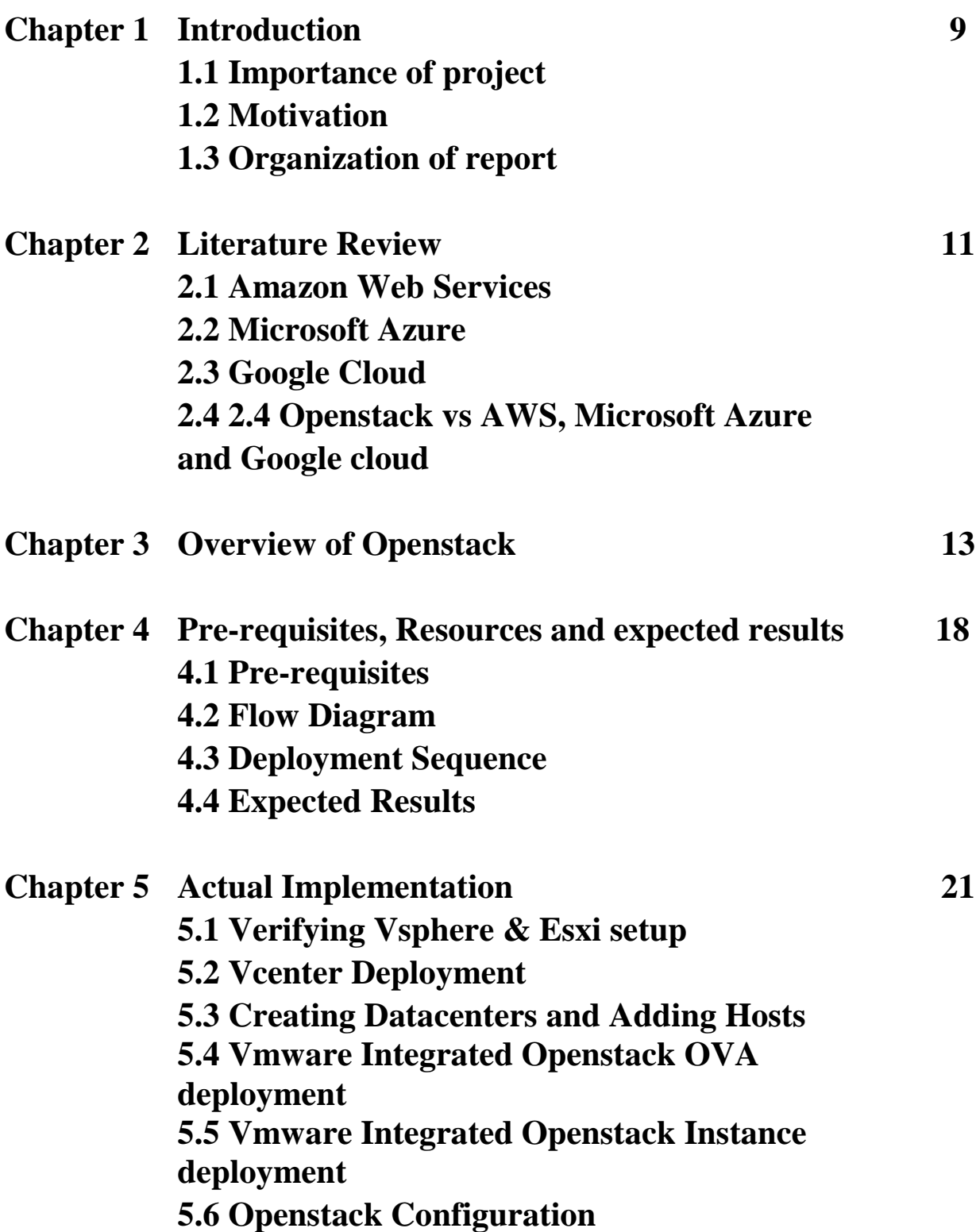

# **5.7 Snort IDS**

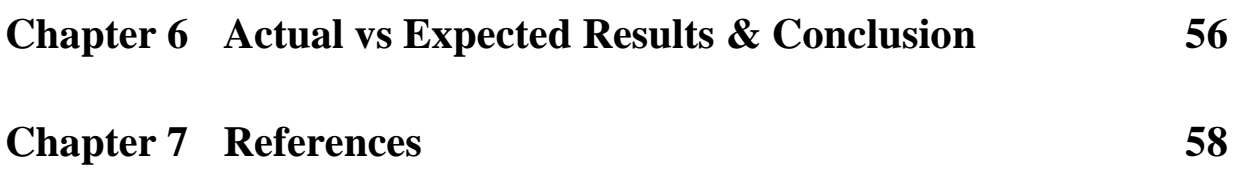

# List OF Abbreviations

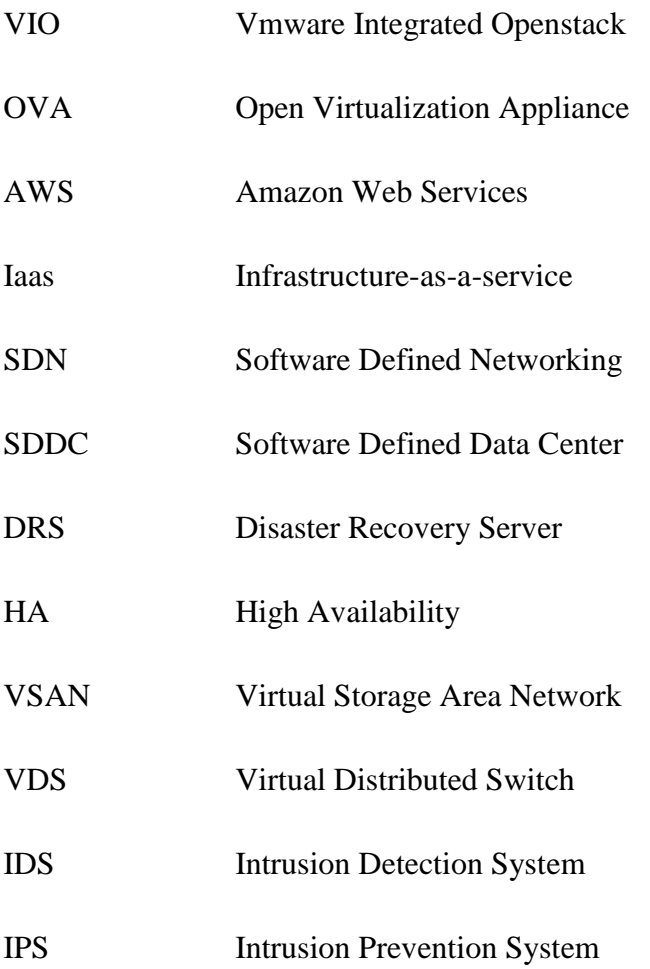

# List of Figures

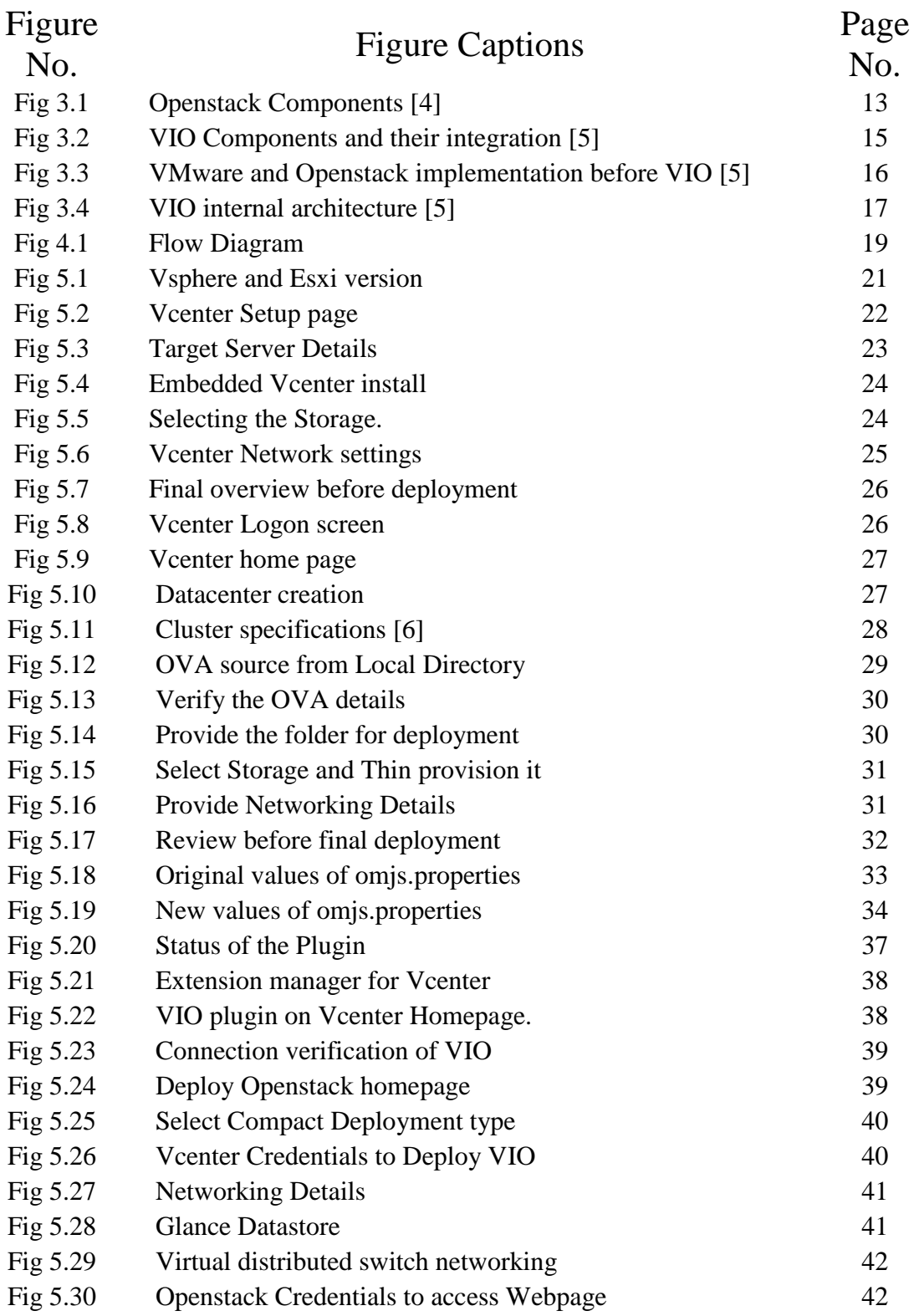

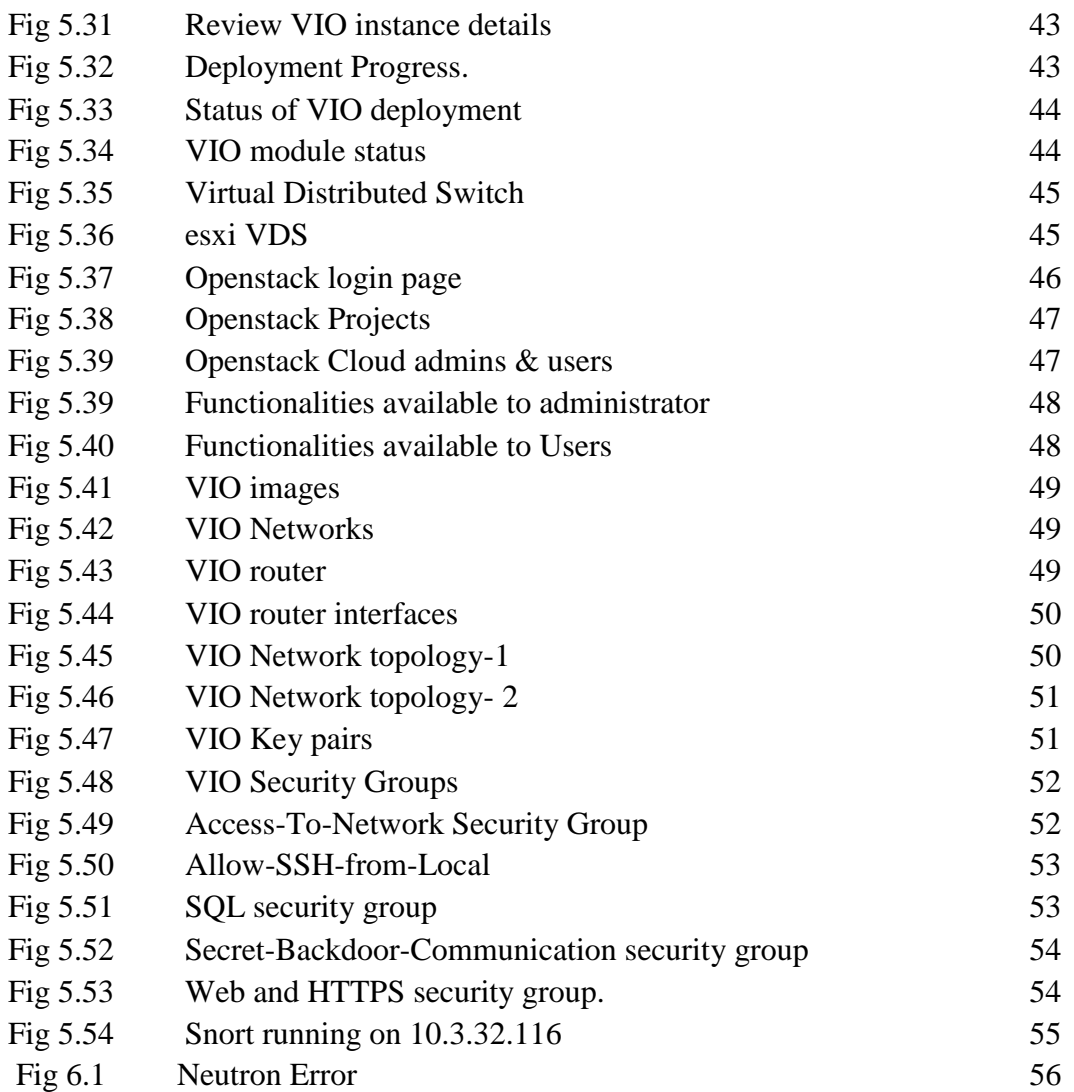

# **Chapter 1**

# **Introduction**

# 1.1 Importance of the Project

Cloud computing has seen tremendous amount of growth in the past few years. The advantages that this technology brings to the table is very hard to ignore. Cloud computing is a continuity to the internet itself. Before cloud computing, we would download an application on our physical devices like computers, cellphones etc. to avail certain services, however this had to be done for every single customer of that business which resulted in security lapses, uses of computing resources which were ill managed and overall caused a depreciation in the service being provided to the customers. Cloud computing did away with all of this. Some of the few examples are checking your bank balance. Every time you log on to the bank website to check your balance you are using cloud, updating your status on Facebook is done by means of a cloud. The basic idea of introducing cloud was to simplify this simple tasks while ensuring proper management of resources. Present day there are numerous vendors that offer custom cloud solution with each one having their own patented cloud technology and services and it is very essential for a business to study and evaluate them carefully to deem which one of them fits their needs and is the most effective solution for them.

## 1.2 Motivation

There are many vendors who offer cloud solutions. Most prominent among them are Amazon, Google, Microsoft, Rackspace, HP and IBM. Among these, Rackspace is the only one offering an open source solution. Rackspace in collaboration with NASA founded the Openstack initiative. A cloud solution which is available to everyone with experts around the world contributing codes and features. It is updated yearly with new features in the form of modules added to it. OpenStack is an open to all set of tools used to govern and create different aspects of a cloud. OpenStack provides a framework to develop and deploy Infrastructure-as-a-service (Iaas) cloud. The cloud style API's thus created are perfect and justify the consumption of virtual infrastructure technologies. However, OpenStack itself does not provide any of the virtual technology like a hypervisor, networking or storage. It also leverages most of the cloud management tools such as policies, governance, monitoring etc. from the underlying hypervisor/network virtualization vendors. OpenStack cannot provide full functionality on its own and must rely on different vendors in order to provide the most optimized solution for a business. Present day VMware is the most widely used virtualization platform and such implementation of Openstack on VMware provides numerous opportunities to optimize the way in which a cloud can be managed.

# 1.3 Organization of the Report

Chapter 2: A brief comparison between the different cloud based solutions out there and how Openstack compares to them. The discussion is limited to the prominent ones who have a considerable market share in terms of cloud industry.

Chapter 3: A brief overview on the Openstack suite that includes its features, its advantages and some of the features that were added in past couple of years

Chapter 4: A list down of all the pre-requisites for implementing this project, the sequence in which each of them will be executed and the expected results.

Chapter 5: The actual steps, snapshots, and issues faced in implementing them, the workarounds implemented to resolve them and the final result. The captured logs and mark down critical entries for future reference

Chapter 6: This deals with conclusion of the result and a brief explanation regarding expected vs actual results.

Chapter 7: This includes the references and a list of resources that were used for successful completion of the project and the report.

# **Chapter 2**

# **Literature review**

# 2.1 AWS ( Amazon web services)

Among all the vendors for cloud computing technology Amazon web services occupy the biggest market share with more than 30% as per the survey conducted by Synergy research group [1]. The year over year growth being 53%. AWS offers its proprietary solution for cloud computing and takes advantage of its years of web service dominance. Some of the benefits that AWS advocates and the reason why it has managed to garner such a huge market share are its ease of use, flexibility, Reliability, Scalable and high performance, security and cost effectiveness. One of the primary reason why AWS seems to be so successful and popular is its no commitment policy. Almost all its server backed services are charged hourly and terminating a server stops the billing the very next hour. This approach also applies to companies looking to leverage commercial software which are very expensive and difficult to procure. Amazon web services offer Amazon marketplace where majority of this software's are available on an hourly charged basis. Since its inception in 2006, AWS has come a long way with offerings for every business model. The importance of AWS as a division to the company can be recognised by the fact that in the first quarter of 2016, Amazon experienced a 42% rise in stock value as a result of increased earnings, of which AWS contributed 56% to company's profit. With a 50% increase in revenues the past few years, it is predicted AWS will have \$13 billion in revenue in 2017 which is very substantial.

### 2.2 Microsoft Azure

Microsoft Azure with a market share of 11% leads the chase towards cloud market dominance and is second in race after AWS [1]. Microsoft Azure is built around Microsoft's proprietary technology i.e. the fabric layer. It is a cluster based service hosted on their datacenters which provides software as a service, platform as a service and infrastructure as a service and supports many different programming languages, tools and frameworks, including both Microsoft-specific and third-party software and systems. It also runs its own customised version of Hypervisor called the Azure hypervisor to provide virtualization services [2]. One look at the company's website on why Azure should be adapted and we quickly realise that its main business focus is large scale institutions and government installations. With features like artificial intelligence available at a premium price to improve the overall customer experience and build an app that truly delivers on the company's values Azure does deliver on the price point and hence has seen a tremendous growth in recent years. As per Microsoft's official statement its cloud business comprising of Azure and office 365 has a run rate of \$12 billion. With a 100% year over year growth Azure has made a substantial breakthrough in the cloud marketspace and is evident from different results.

# 2.3 Google Cloud

Initially released on October  $6<sup>th</sup>$  2011 google cloud platform has made some headway into the cloud computing market. Currently ranked 4<sup>th</sup> with a market share of approximately 5% google is still playing catch up to Amazon and Microsoft [1]. However, the pest part about Google's cloud platform is that it leverages the same internal infrastructure used for google search and YouTube to provide the cloud based services. It approaches or markets itself as modular cloud based service with a number of development and management tools. The google cloud is very similar to the amazon Azure offering in the sense that it has modules and services matching every single one of the AWS suite. However the introduction of the platform isn't as good as google would have expected. Over the years google had to introduce more features like the managed virtual machines to overcome the limitation of google app engine. Google has been marketing the cloud platform to all levels of business include start-up's. This was evident from the massive price drop that google introduced in March 2014 affecting all products in the range of 30 – 85%.

## 2.4 Openstack vs AWS, Microsoft Azure & Google cloud

There are many resources out there that would make a strong business case for using either AWS, Azure or google. However the most compelling one that I found was provided on the Openstack website and simply put the source code for Openstack is freely available under the apache 2.0 licence [3]. If we were building a cloud platform for 5000 to 10,000 hosts using solutions like VMware or Citrix is beneficial, however when building a platform for 100,000+ hosts this solutions become unsustainable. Using AWS, Azure or google is one solution however each one has their own special solution and we are restricted by functionality offered by that particular vendor. Even though Openstack is open source there is also the case that a third party has to be hired to provide support for the application itself. The one advantage about Openstack that I find compelling enough is that the rate at which it has grown. With developers all around the world and even well-known companies like VMware, IBM contributing the new releases and modules being added and the functionality they provide has been astounding. Currently, Openstack follows a six month three module cycle. Every six months there is a summit held where developers from all around the world contribute to suggestions, the ongoing issues and challenges and ways to counter them. The Openstack growth has been tremendous. Virtualization vendors like VMware introduced the VMware integrated Openstack module to simplify the deployment and also allow customers using VMware suites to leverage their existing infrastructure and deploy Openstack. With features like VMware's high availability and migration with zero downtime Openstack may soon become a market leader and promises a strong potential for any organization.

# **Chapter 3**

# **Overview of Openstack**

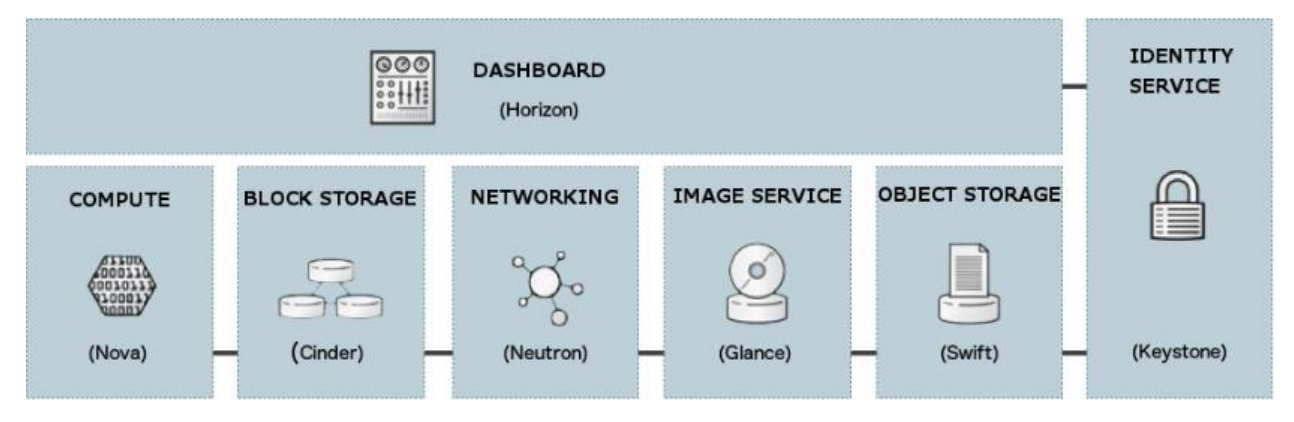

Fig 3.1 Openstack Components [4]

The picture above depicts the basic components of Openstack. Openstack essentially is a modular service and allows its users to deploy and configure any of its service or components as and when needed. The ones depicted above are the core components essential to Openstack's function. A brief overview of each of this component is provided below. All of the information on this component has been referenced form Openstack's knowledge base articles and documentation provided on the official website. Please follow the reference [4] for an in-depth explanation for each of it.

## 1. Compute (nova)

OpenStack Compute service provides services to support the management of virtual machine instances at scale, instances that host multi-tiered applications, dev/test environments, "Big Data" crunching Hadoop clusters, and/or high performance computing. The Compute service facilitates this management through an abstraction layer that interfaces with supported hypervisors. The security of Compute is critical for an OpenStack deployment. Hardening techniques should include support for strong instance isolation, secure communication between Compute sub-components, and resiliency of public-facing API endpoints.

### 2. Object Storage (swift)

The OpenStack Object Storage service provides support for storing and retrieving arbitrary data in the cloud. The Object Storage service provides both a native API and an Amazon Web Services S3 compatible API. The service provides a high degree of resiliency through data replication and can handle petabytes of data. It is important to understand that object storage differs from traditional file system storage. It is best used for static data such as media files (MP3s, images, and videos), virtual machine images, and backup files. Object security should focus on access control and encryption of data in transit and at rest. Other concerns may relate to system abuse, illegal or malicious content storage, and cross authentication attack vectors.

# 3. Block Storage (cinder)

The OpenStack Block Storage service provides persistent block storage for compute instances. The Block Storage service is responsible for managing the life-cycle of block devices, from the creation and attachment of volumes to instances, to their release. Security considerations for block storage are similar to that of object storage.

## 4. Shared File Systems (manila)

The Shared File Systems service provides a set of services for management of shared file systems in a multi-tenant cloud environment, similar to how OpenStack provides for block-based storage management through the OpenStack Block Storage service project. With the Shared File Systems service, you can create a remote file system, mount the file system on your instances, and then read and write data from your instances to and from your file system.

## 5. Networking (neutron)

The OpenStack Networking service provides various networking services to cloud users (tenants) such as IP address management, DNS, DHCP, load balancing, and security groups (network access rules, like firewall policies). It provides a framework for software defined networking (SDN) that allows for pluggable integration with various networking solutions. OpenStack Networking allows cloud tenants to manage their guest network configurations. Security concerns with the networking service include network traffic isolation, availability, integrity and confidentiality.

### 6. Dashboard (horizon)

The OpenStack Dashboard provides a web-based interface for both cloud administrators and cloud tenants. Through this interface administrators and tenants can provision, manage, and monitor cloud resources. Horizon is commonly deployed in a public facing manner with all the usual security concerns of public web portals.

## 7. Identity service (keystone)

The OpenStack Identity service is a shared service that provides authentication and authorization services throughout the entire cloud infrastructure. The Identity service has pluggable support for multiple forms of authentication. Security concerns here pertain to trust in authentication, management of authorization tokens, and secure communication.

## 8. Image service (glance)

The OpenStack Image service provides disk image management services. The Image service provides image discovery, registration, and delivery services to the Compute service, as needed. Trusted processes for managing the life cycle of disk images are required, as are all the previously mentioned issues with respect to data security.

## 9. Data processing service (Sahara)

The Data Processing service provides a platform for the provisioning, management, and usage of clusters running popular processing frameworks. Security considerations for data processing should focus on data privacy and secure communications to provisioned clusters.

# VMware integrated Openstack (VIO)

VMware for a long time has been Openstack's top contributor since they joined the project in 2012. Their main focus was to integrate as many features as possible of the NSX virtualization suite with Openstack's open API's. However the fact remained that the Openstack deployment had to be done on different platforms like CentOS, Ubuntu etc. and even though VMware provided a differentiating value, the VMware administrators still had to learn the skill set to deploy it on different machines and then integrate it with their current infrastructure. In order to simplify this VMware launched the VMware integrated Openstack (VIO) module in March 2015. Ever since the first release VMware has made substantial changes to the module and they most recently launched the version 3.1 on 21<sup>st</sup> February 2017.

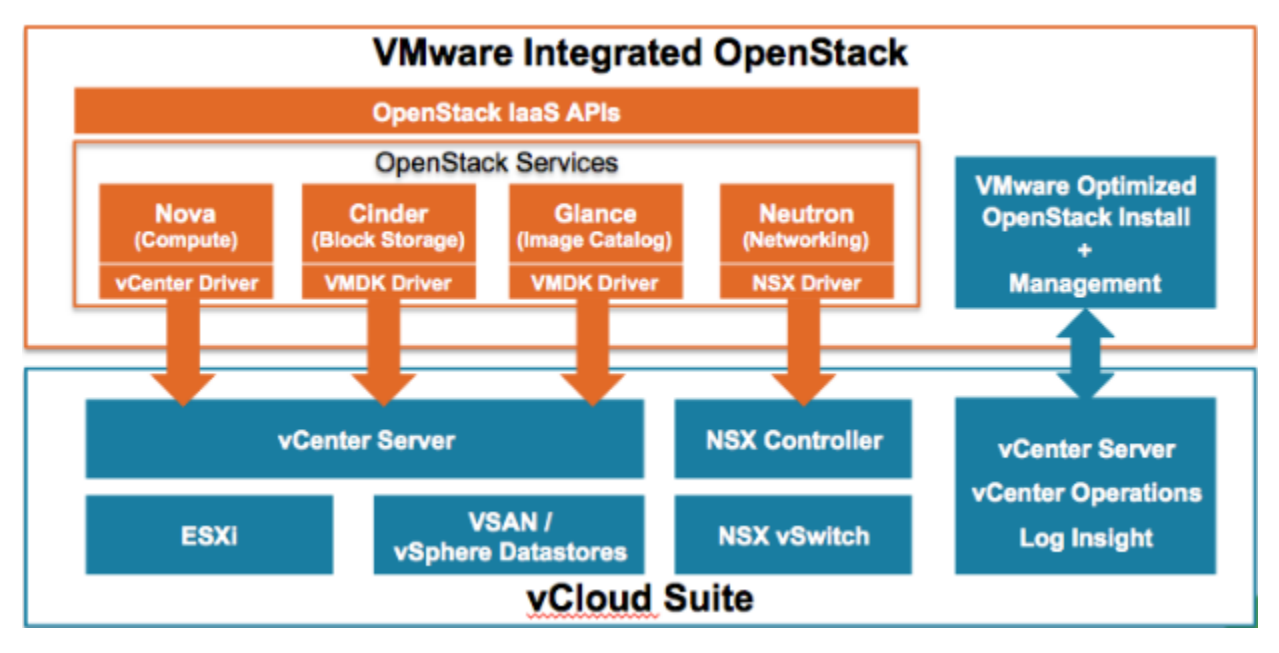

Fig 3.2 VIO Components and their integration [5]

Prior to VIO the integration of Openstack with VMware was a bit complex the difference is evident from the below diagrams that outline the architecture and integration differences before and after introduction of VIO i.e. figures 3.3 & 3.4

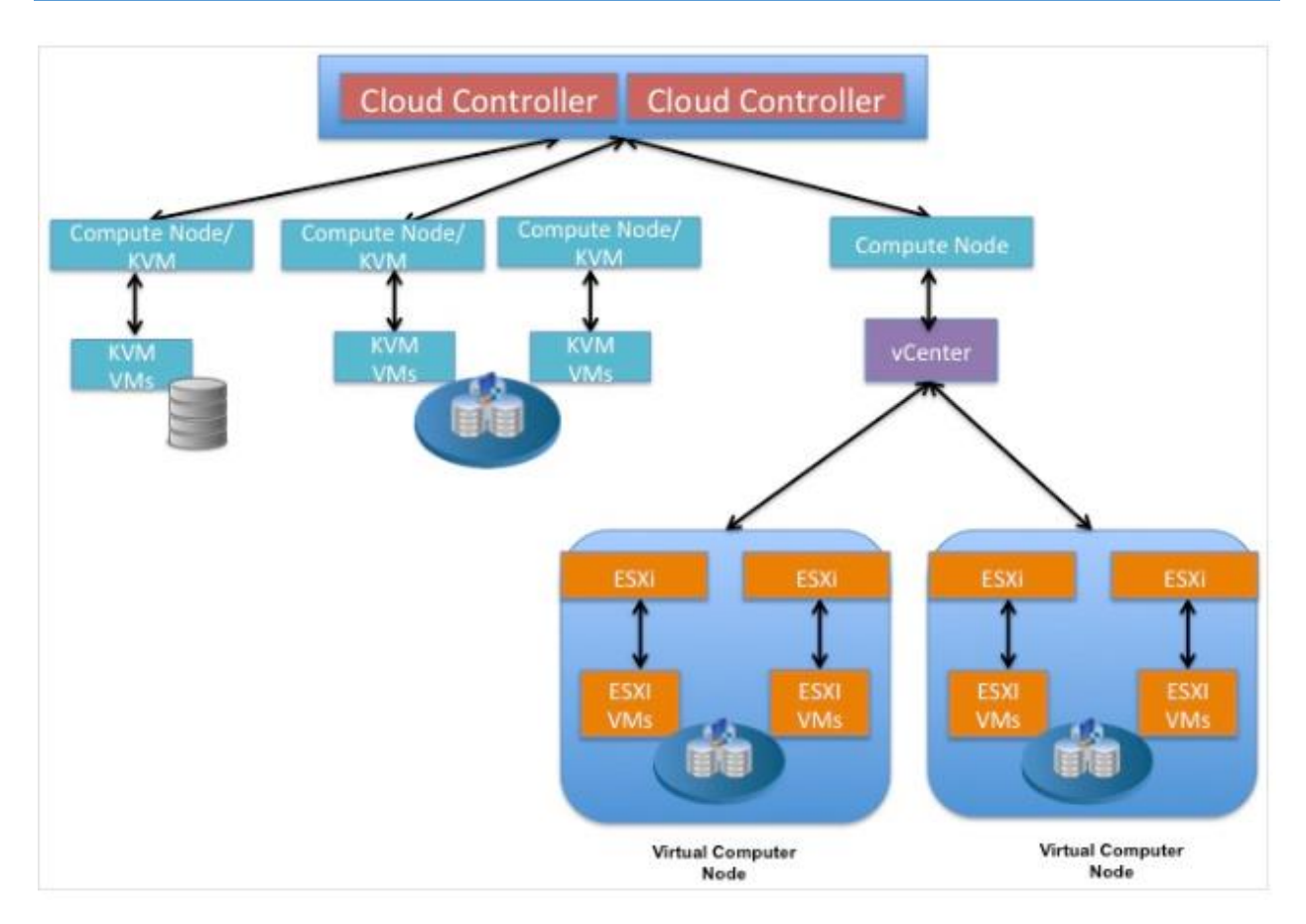

Fig 3.3 VMware and Openstack implementation before VIO [5]

The VIO package was developed by VMware as an OVA and was delivered as a vApp (Virtual Appliance) to the VMware infrastructure. In this scenario Openstack was deployed as an Overcloud while the VMware infrastructure acted as an Under-cloud. All of Openstack's control plane services and compute modules enabled administrators to use various plugins and networking/storage technologies from different vendors for their Openstack project. This made the Openstack Administrators independent of their reliance on admin assistance for infrastructure assistance. However the best capability to emerge out of this integration module was that admin's were now able to leverage underlying Vsphere capabilities like High availability, Disaster recovery and Vmotion.

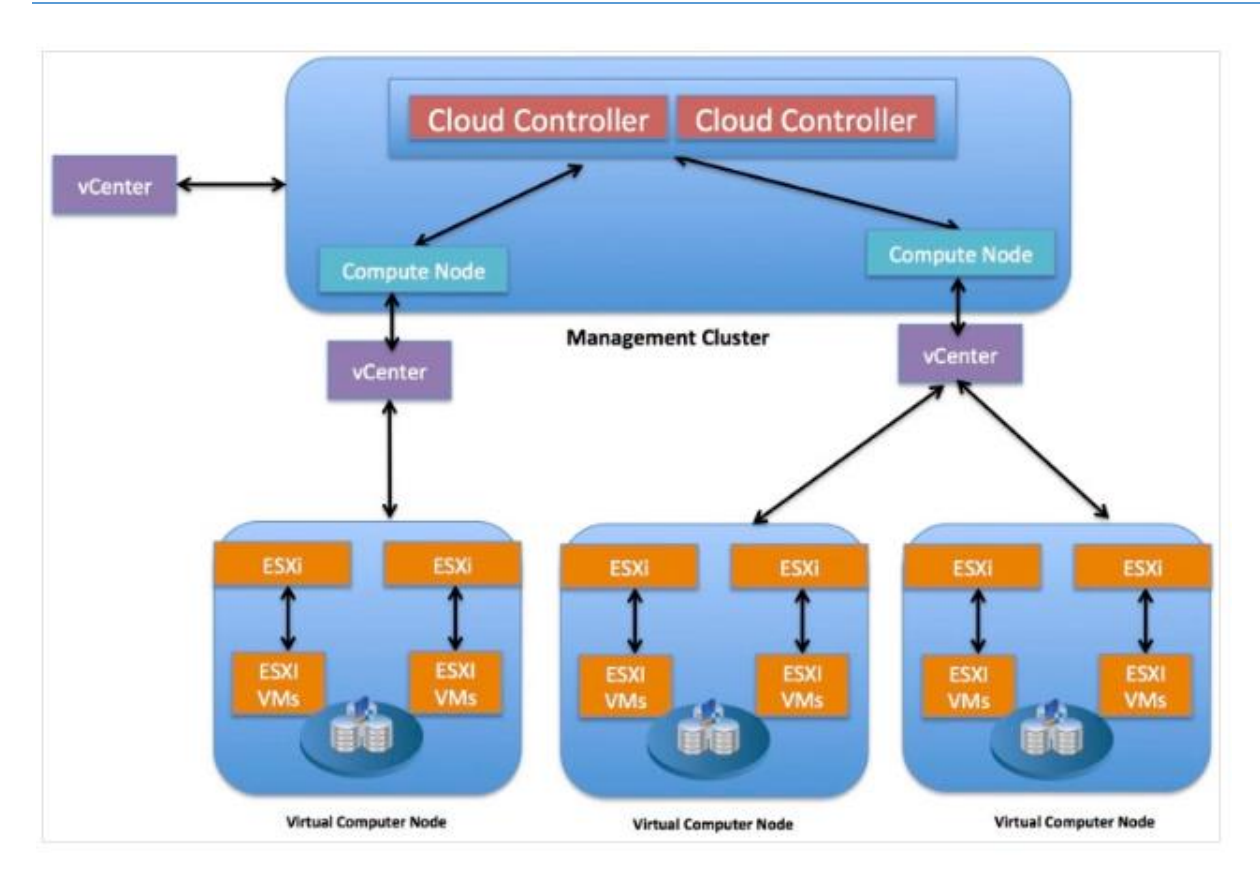

Fig 3.4 VIO internal architecture [5]

Even though Openstack under the Apache license is free, to make it a production environment for an enterprise grade deployment requires a lot of resources that includes third party vendors and support personnel. With VIO this was all reduced to a fraction of the cost. Their main objectives as outlined by the company are as below [5]:

- 1. VIO will empower Administrators to successfully deliver and operate production grade **Openstack**
- 2. Openstack delivered on best of breed SDDC products (software defined Data centers)
- 3. Proprietary features of NSX suite available to Openstack Admins
- 4. Leverage existing infrastructure to manage and deploy Openstack
- 5. Built in Automated workflows
- 6. Completes support for all Openstack components and its underlying infrastructure.

# **Chapter 4**

# **Pre-requisites, Resources and expected results**

## 4.1 Pre-requisites

Most of the documentation that is available on VMware websites and Openstack's official deployment guides are all based on deploying a production grade environment. For my project I am going to deploy VIO for a home lab or a small lab environment. VIO allows two types of deployment i.e. HA (High availability) & Compact. I have deployed a Compact Openstack because it requires very less resources, resources that are available to me in the lab. The main disadvantage of Compact deployment is that not all of Openstack's components are installed. And installing all of them at once causes the Hypervisor to run out of memory and reboot. I have only installed the components to justify my implementation for a small cloud.

- 1. **Hypervisor**: The server on which esxi runs. The lab servers run the latest esxi version 6.0 which is available as a free product from VMware. However, The Vsphere required to access the esxi has a licensing cost.
- 2. **VMware Vsphere**: I have installed the latest Vsphere 6.0 version. The license for this product is available on the universities one hub website.
- 3. **Vcenter:** The latest version of Vcenter i.e. 6.0 is also available for download and licensing from the one hub website.
- 4. **VMware integrated Openstack 3.0**: As of writing this report VMware launched a new version of VIO i.e. 3.1, but for the scope of this project I have used version 3.0. It is available for free download from the VMware website, the link for which is [Link.](https://my.vmware.com/en/web/vmware/info/slug/datacenter_cloud_infrastructure/vmware_integrated_openstack/3_0)
- 5. **Vmanager**: I would have preferred using Vmanager for my deployment. But unfortunately it is not available for licensing on the universities website. Instead as an alternative I have used a Vsphere distributed switch for my deployment which is part of the VMware Vcenter suite.
- 6. **Vshield**: Vshield helps secure the overall environment and is one of the major component for my project, unfortunately it is not available as a part of the licensing deal that university has with VMware and hence alternative approach was used.
- 7. **Datastore**: VMware & Openstack recommend the use of SSD's (Solid state drives) for data storage. I have used the VMFS Datastore available to us which provides substantial capacity. It does affects the fluidity of the operation but it will do from a lab environment deployment point of view.
- 8. **VMware Plugins**: There are certain plugins required to install the Vcenter, launch the console windows for the servers and for deploying Openstack itself.
- 9. **IP blocks**: Openstack deployment requires the use of a block of IP reserved specifically for its use to deploy different modules as virtual machines. This block can also be used for floating IP's in the Openstack console.
- 10. **DRS**: Disaster recovery servers are a must and an essential as per the deployment guidelines specified by VMware and Openstack. I only had the one server available so I used another server for the deployment and turned DRS off as soon as the deployment was complete.
- 4.2 Flow diagram

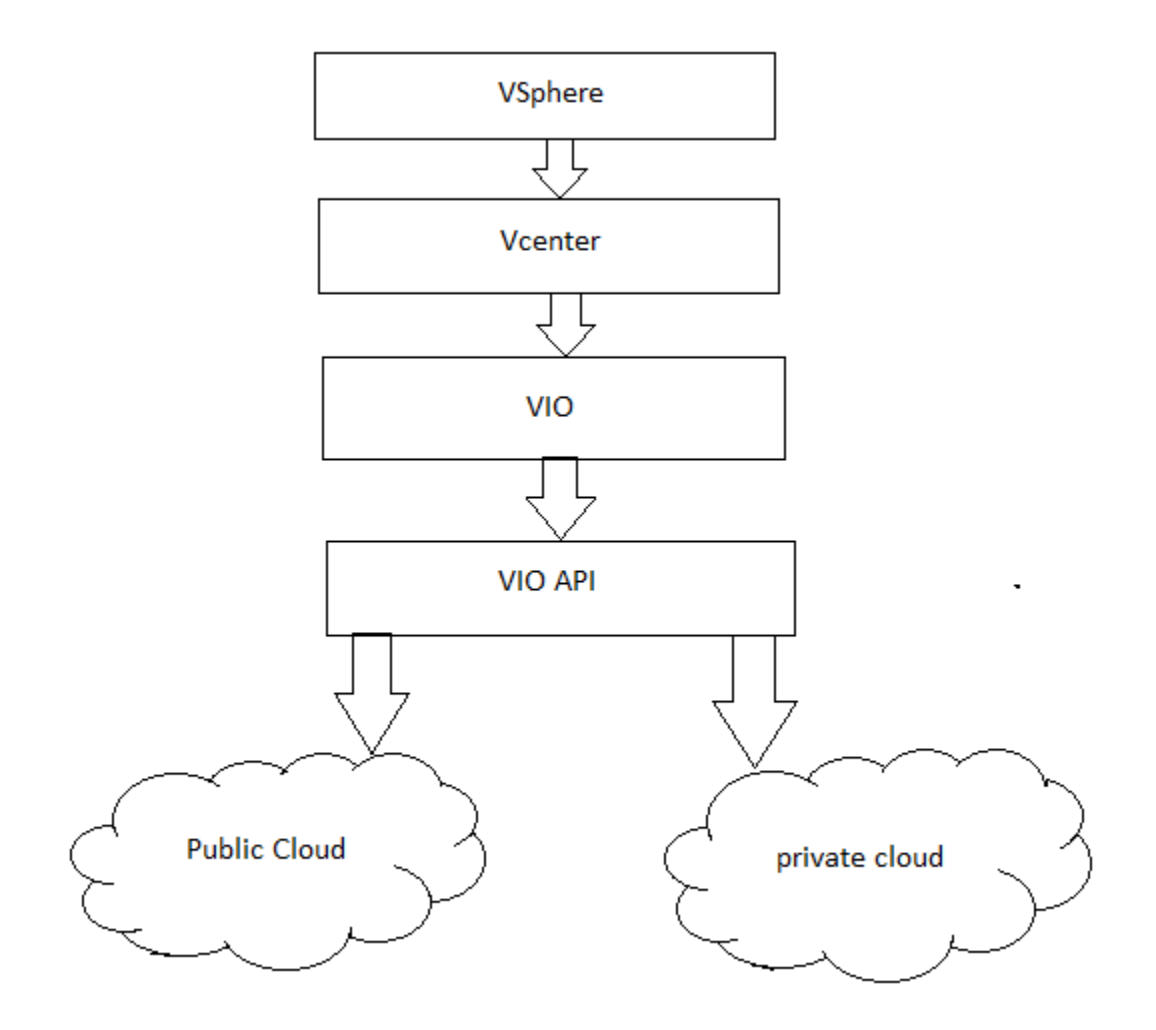

Fig 4.1 Flow Diagram

### 4.3 Deployment Sequence

The step by step execution of this deployment will be as below.

- 1. The initial step was to verify that proper access was provided to the server. The server was pre-installed with the esxi version 6.0 which served the purpose for this project.
- 2. Installing Vsphere 6.0 and assigning proper license to that instance was the next step.
- 3. Vcenter comes next. It includes, downloading the setup for Vcenter, deploying it in Vsphere server and assigning proper roles, access and license.
- 4. Creating a datacenter and adding the hosts to it was the next step. The importance of datacenter and their use is explained while listing the actual steps of execution.
- 5. Deploying VMware integrated Openstack management server on the datacenter was the next part. This server is just a manager that helps gain access to the actual VIO plugin which is then used to deploy Openstack instances.
- 6. Creating a Vsphere Distributed switch for deploying VIO instance to aid in networking.
- 7. Deploy the VIO instance on Vcenter while assigning proper resources.
- 8. Access the Openstack API, create a private and a public cloud.
- 9. Do proper networking on the router for both the clouds.
- 10. Create Admin and user accounts for the respective clouds.
- 11. Secure the clouds by means of rules and IPS/IDS deployment.

### 4.4 Expected Results

An expected deployment should have proper hierarchy in terms of VIO deployment and its modules. The networking using Vsphere distributed switch should be reflected on the host. API access to Openstack and a network topology view of the deployed cloud should be visible. Also, roles of different users, the security of cloud and the access to the system should be verified.

# **Chapter 5**

# **Actual Implementation**

I have divided this chapter in 5 sections. Each section deals with installation, issues and workaround of a specific module in the project

## 5.1 Verifying Vsphere and esxi setup.

The esxi was already installed on the Lab server and consisted of the latest version. The esxi is a free software/OS available through the official VMware website for download. Its installation is pretty easy and straightforward and there are numerous guides and videos available as such for reference. VMware has their own official guide for deploying esxi on a server and its best practices are outlined. The figure below details the version of Vsphere and esxi used.

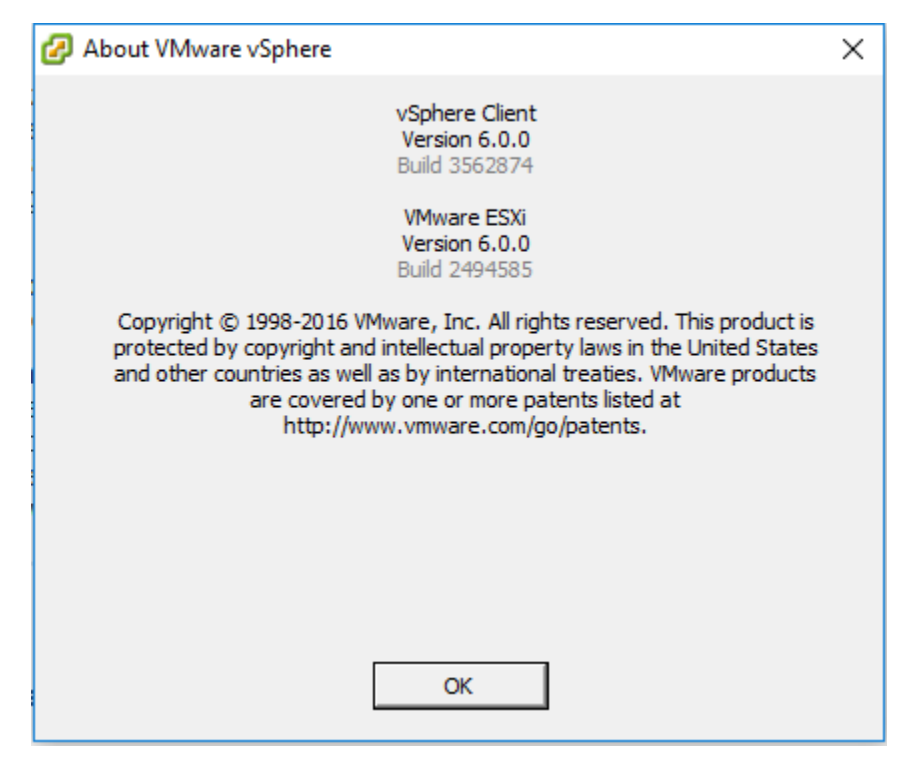

Fig 5.1 Vsphere and Esxi version

Some of the technical details regarding the IP addressing are as below:

**IP address:** 10.3.32.107/25

**Gateway:** 10.3.32.126/25

#### **Host & Domain name:** esxi.mint.local

#### **DNS Servers:** 10.3.31.10 & 129.128.5.233

IP addressing plays a very important role while deploying Vcenter and VIO. They are essentially required to be on the same subnet for the deployment to satisfy all possible conditions. Apart from this, I also reserved an IP block 10.3.34.0/27 for cloud deployments if required.

### 5.2 Vcenter Deployment

The next step is to deploy Vcenter on the esxi host. As mentioned previously in Chapter 4, Vcenter is readily available for download on the VMware website however a valid license has to be purchased and the free trial doesn't provide access to all functionalities of the suite. The one hub website enabled me to download a copy and a free license for a year.

An iso file for Vcenter is what is required. Once the iso file is opened the setup is pretty straightforward and a web based setup manager is available to guide through the installation. A client integration plugin installs automatically once the web base setup manager is launched.

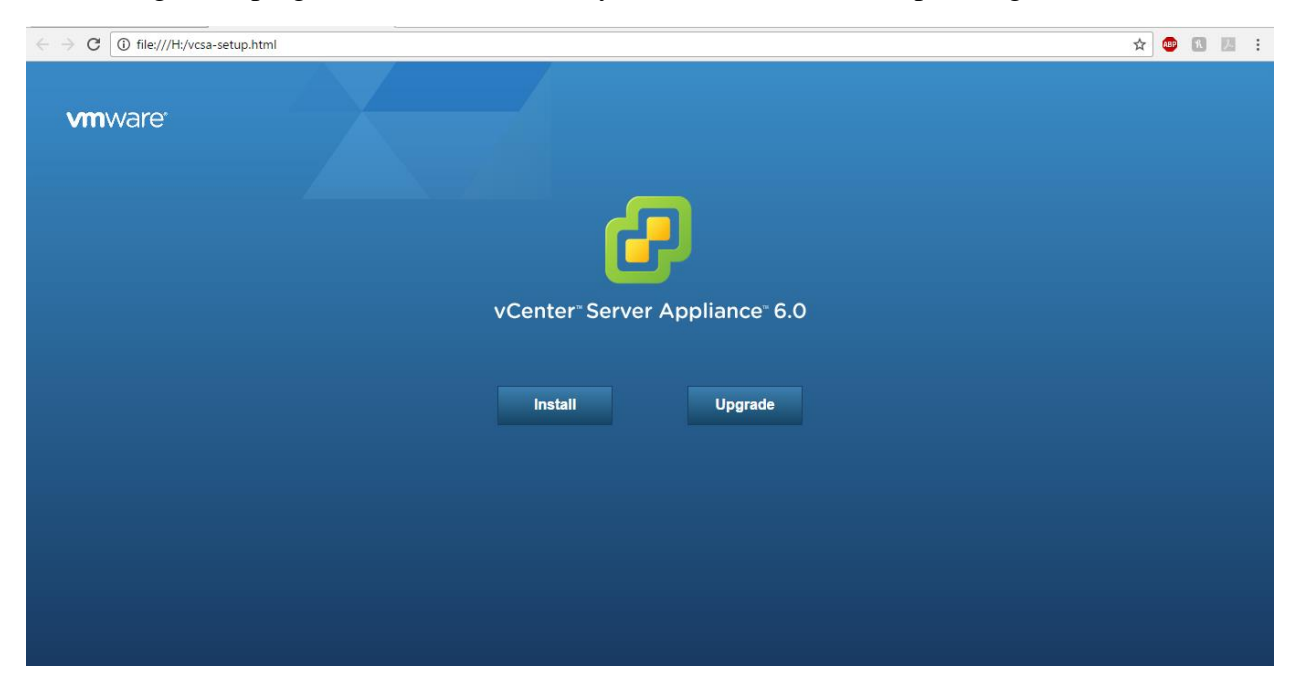

Fig 5.2 Vcenter Setup page

It's a fresh install and hence we go with the first option. It's very important to understand that Vcenter is not a standalone installation, rather it is installed as a virtual machine on the esxi host. Once installed, Vcenter provides a centralized console to access, manage and deploy on the esxi host. A single Vcenter instance located on one host can be connected and used to centrally manage any number of hosts in the same domain.

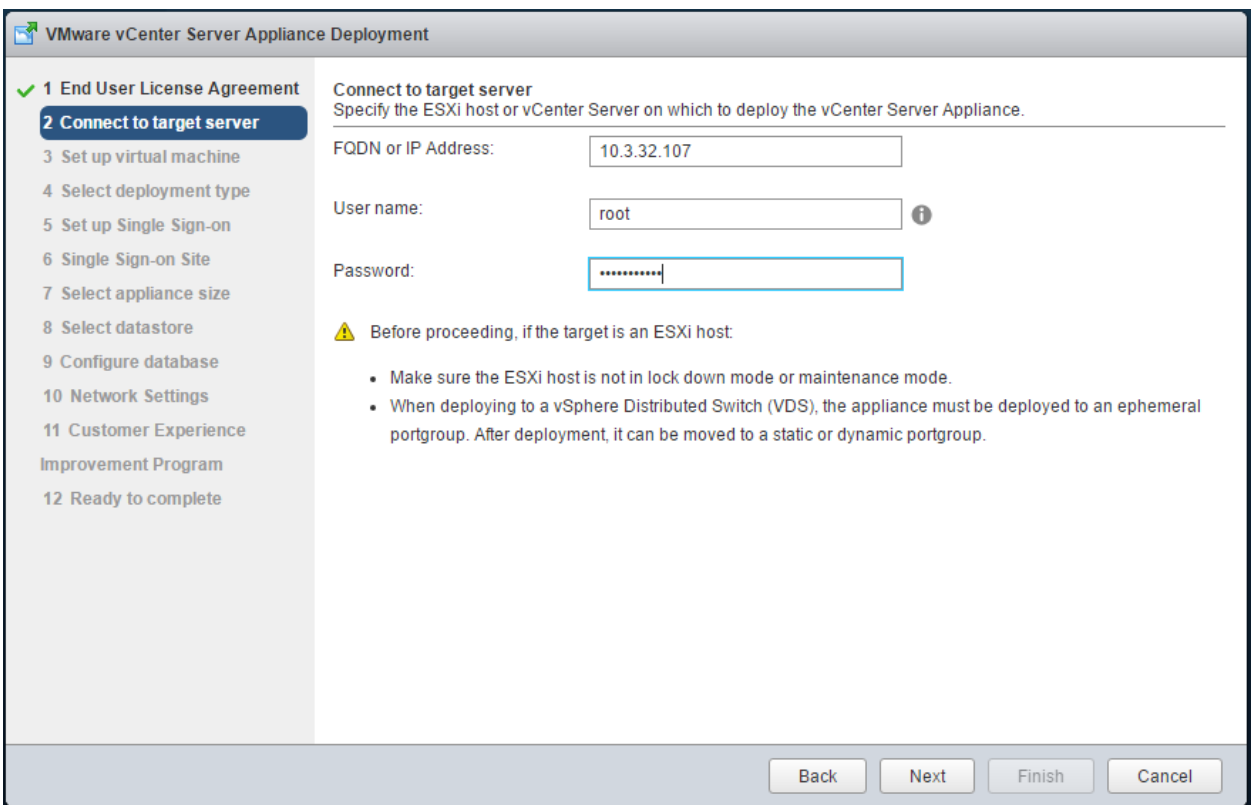

Fig 5.3 Target Server Details

After appropriately naming the appliance and specifying the passwords, we select the type of deployment. This gives us multiple options, for the purpose of this project we go with an embedded deployment type. The difference between embedded and platform service controller is out of the scope from this project point of view, but it is explained in quite detail in the VMware deployment guide.

A new SSO domain was setup with a new password to provide Single Sign On functionality.

The deployment type is Tiny i.e. up to 10 hosts and a 100 virtual machines. For the project a maximum of two servers were used and this deployment type suffices the requirements.

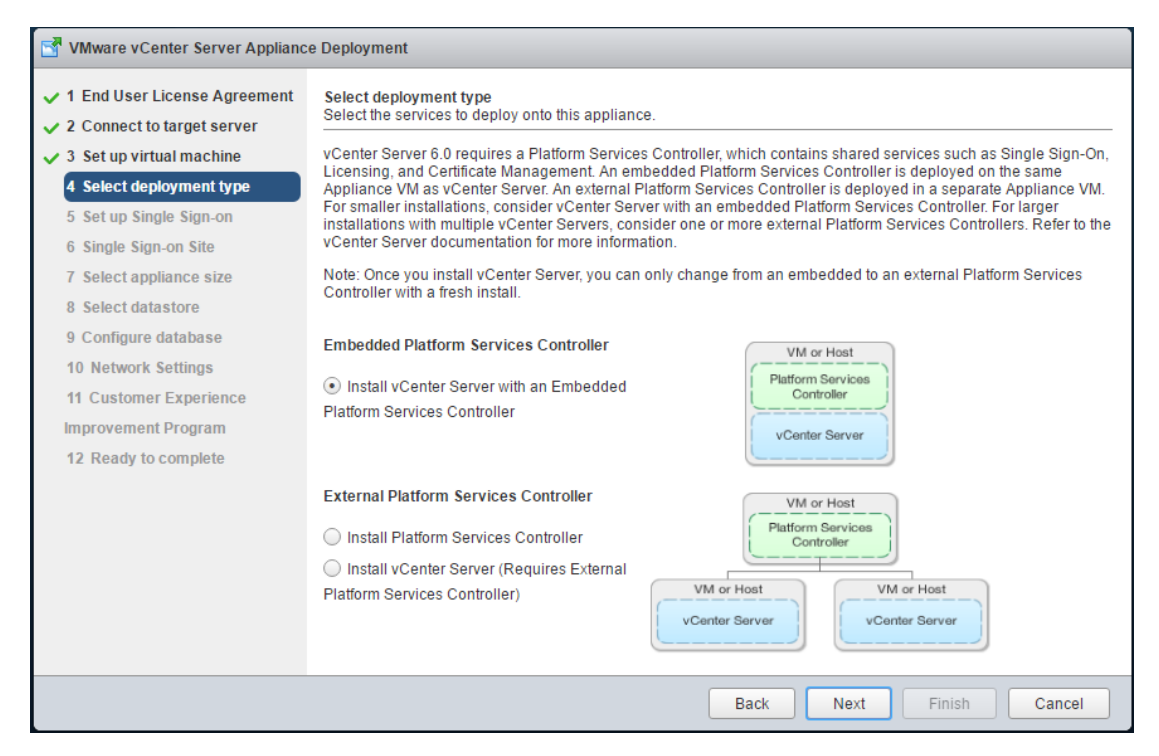

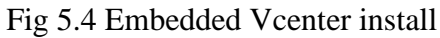

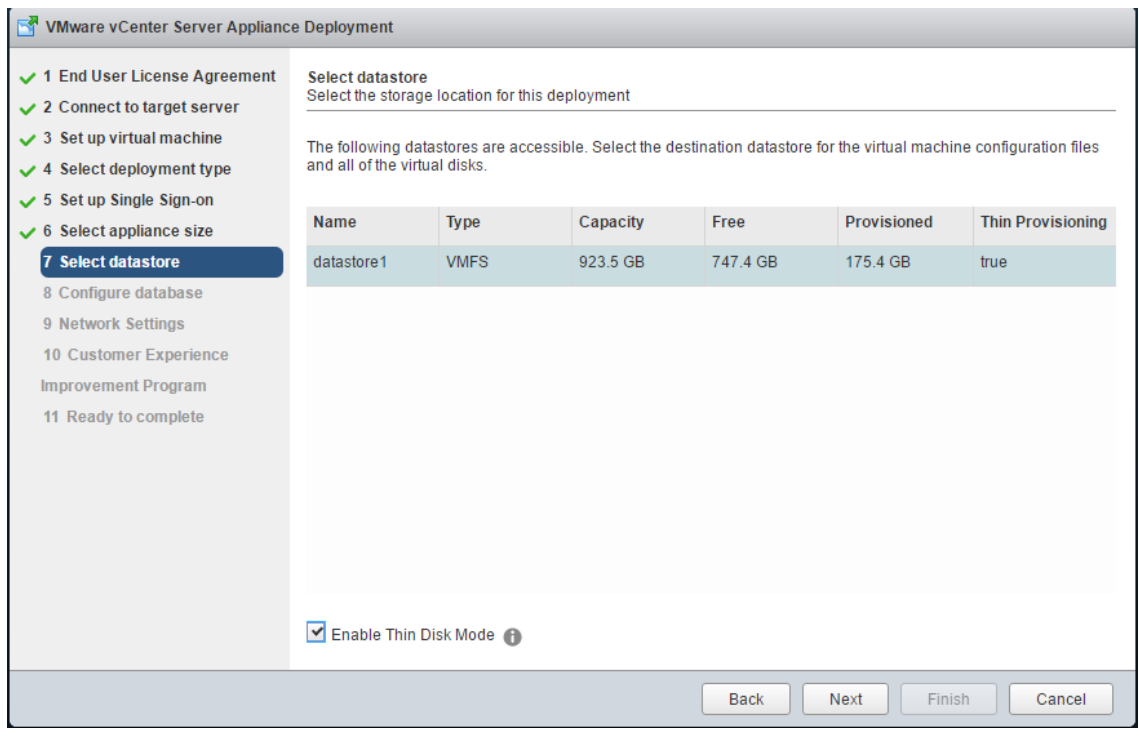

Fig 5.5 Selecting the Storage.

VMware recommends the use of SSD's for implementation, I used the VMFS Datastore available to me in a thin disk mode configuration. The thin disk mode doesn't pre-allocate the space required, instead it assigns space dynamically when needed. A Vcenter deployment also allows for external oracle database to be used, but for the sake of this project the embedded PostgreSQL was used.

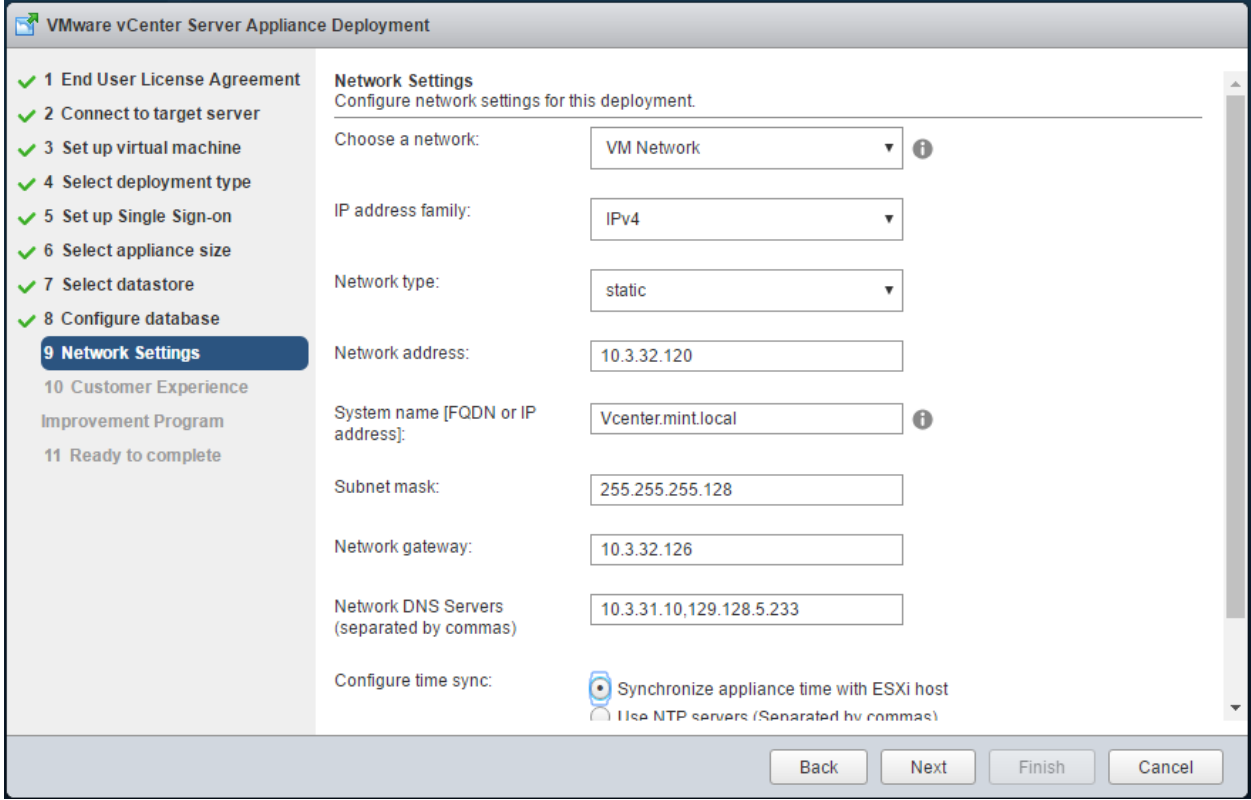

Fig 5.6 Vcenter Network settings

Probably the most important part of the whole Vcenter deployment. I had numerous failures when trying to deploy Vcenter and some of them are listed below

- 1. Vcenter deployment failed because the IP address assigned to the Vcenter didn't belong to the same subnet as the esxi host
- 2. The VM network selected didn't have an active network adapter that failed the deployment
- 3. The system name used didn't match the domain name. For the sake of this implementation it should be same as the esxi host. In my case the hostnames for esxi and Vcenter had to be esxi.mint.local & Vcenter.mint.local
- 4. Since no NTP server was used it was essential that both Vcenter and esxi are synchronized to the same time.

| <b>No VMware vCenter Server Appliance Deployment</b>                                                                                                    |                                                                                                    |                                                                                                    |
|----------------------------------------------------------------------------------------------------|----------------------------------------------------------------------------------------------------|----------------------------------------------------------------------------------------------------|
| ↓ 1 End User License Agreement<br>$\vee$ 2 Connect to target server                                                                                                    | <b>Ready to complete</b>                                                                                                    | Please review your settings before starting the installation.                                                                                                    |
| $\checkmark$ 3 Set up virtual machine<br>$\sqrt{4}$ Select deployment type<br>$\checkmark$ 5 Set up Single Sign-on<br>$\checkmark$ 6 Select appliance size<br>✓ 7 Select datastore<br>$\vee$ 8 Configure database<br>$\vee$ 9 Network Settings<br><b>√ 10 Customer Experience</b><br><b>Improvement Program</b><br>11 Ready to complete | Target server info:<br>Name:<br>Installation type:<br>Deployment type:<br>Deployment<br>configuration:<br>Datastore:<br>Disk mode:<br>Network mapping:<br>IP allocation:<br><b>Host Name</b><br>Database:<br>Properties: | 10.3.32.107<br>Vcenter1<br>Install<br><b>Embedded Platform Services Controller</b><br>Tiny (up to 10 hosts, 100 VMs)<br>datastore1<br>thin<br>Network 1 to VM Network<br>IPv4, static<br>Time synchronization: Synchronize appliance time with ESXi host<br>embedded<br>SSH enabled = False<br>Customer Experience Improvement Program = Disabled<br>SSO User name = administrator<br>SSO Domain name = vsphere.local<br>SSO Site name = Default-First-Site<br>Network 1 IP address = 10.3.32.120<br>Host Name = Vcenter.mint.local<br>Network 1 netmask = 255.255.255.128<br>Default gateway = $10.3.32.126$<br>$DNS = 10.3.31.10.129.128.5.233$ |
|                                                                                                    |                                                                                                    | Next<br>Finish<br>Cancel<br><b>Back</b>                                                                                                    |

Fig 5.7 Final overview before deployment

Once all the details have been verified a Vcenter server can be successfully deployed. It takes about 30 -45 minutes to deploy and an addition 20 minutes to initialize the web page for Vcenter. Once done the web browser can be used to access Vcenter

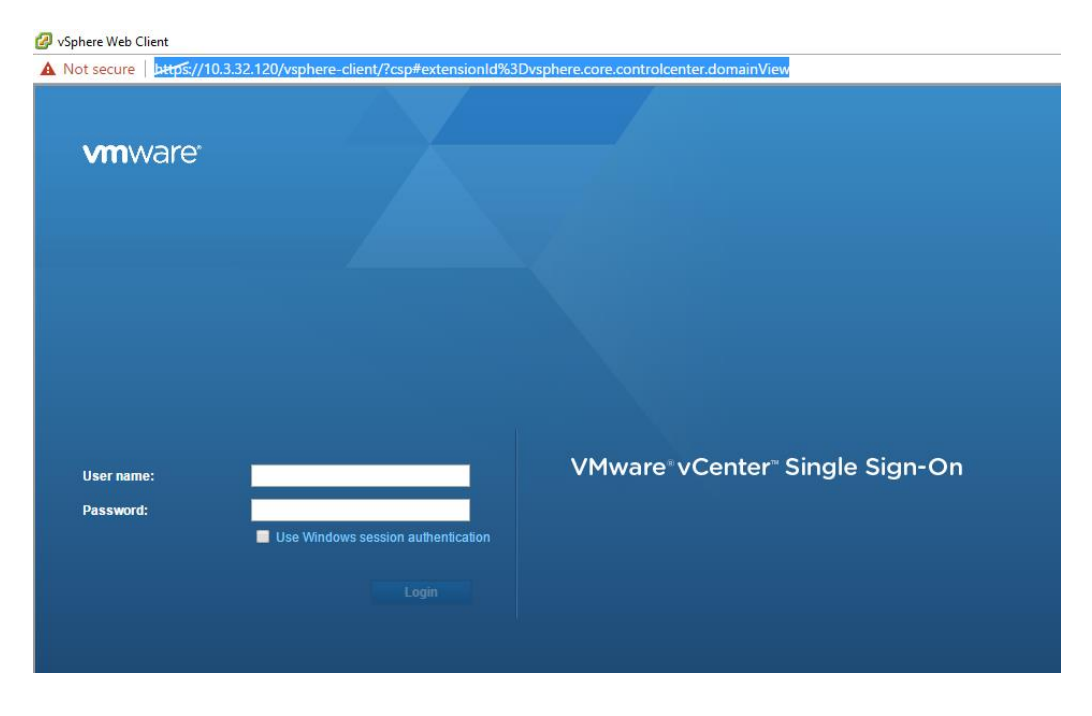

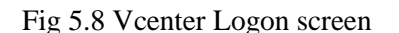

| vSphere Web Client<br>A Not Secure   bttps://10.3.32.120/vsphere-client/?csp#extensionId%3Dvsphere.core.controlcenter.domainView |                                                             |                                  |                                  |                                       |                                                |                                        |                                |                                                 |                               | σ<br>$\times$                 |
|----------------------------------------------------------------------------------------------------|-------------------------------------------------------------|----------------------------------|----------------------------------|---------------------------------------|------------------------------------------------|----------------------------------------|--------------------------------|-------------------------------------------------|-------------------------------|-------------------------------|
| <b>vn@</b> vare vSphere Web Client                                                                                               | 合金                                                          |                                  |                                  |                                       |                                                | $\circ$                                |                                | Administrator@VSPHERE.LOCAL v   Help v   Q plug |                               |                               |
| 丰<br>Navigator<br>$\triangleright$ 0<br>4 History<br>$\bigwedge$ Home<br>vCenter Inventory Lists                                 | G Home<br>Home<br>Inventories                               |                                  |                                  |                                       |                                                |                                        |                                |                                                 | Alarms<br>New(0)<br>All $(0)$ | $\mathbb{I} \times$<br>Acknow |
| <b>ID Hosts and Clusters</b><br>M/s and Templates<br>Storage<br><b>Networking</b>                                                | 勗<br>vCenter<br><b>Inventory Lists</b><br><b>Monitoring</b> | <b>Hosts</b> and<br>Clusters     | ④<br><b>VMs</b> and<br>Templates | Ħ<br>Storage                          | Networking                                     | E<br>Content<br>Libraries              | <b>Hybrid Cloud</b><br>Manager | vRealize<br>Orchestrator                        | Work In Progress              |                               |
| Policies and Profiles<br><b>CA</b> Hybrid Cloud Manager<br><b>O</b> vRealize Orchestrator<br>Administration                      | इ<br><b>Task Console</b>                                    | $\blacksquare$<br>Event Console  | IR<br><b>Host Profiles</b>       | EB<br><b>VM Storage</b><br>Policies   | 嶹<br>Customization<br>Specification<br>Manager | 一<br>vRealize<br>Operations<br>Manager |                                |                                                 | Add Host                      |                               |
| $\boxed{\vec{z}}$ Tasks<br>Log Browser<br>$\sqrt{a}$ Events<br><b>Tags</b>                                                       | Administration<br>$\bullet$                                 |                                  |                                  | die,                                  |                                                |                                        |                                |                                                 |                               |                               |
| Q New Search<br>Saved Searches<br>$>$ .                                                                                          | Roles                                                       | System<br>Watch How to Gagnation | Licensing                        | Customer<br>Experience<br>Improvement |                                                |                                        |                                |                                                 |                               |                               |

Fig 5.9 Vcenter home page

# 5.3 Creating Datacenters and adding hosts

Once the Vcenter is up and operational the next step is to create a datacenter and add appropriate hosts to it.

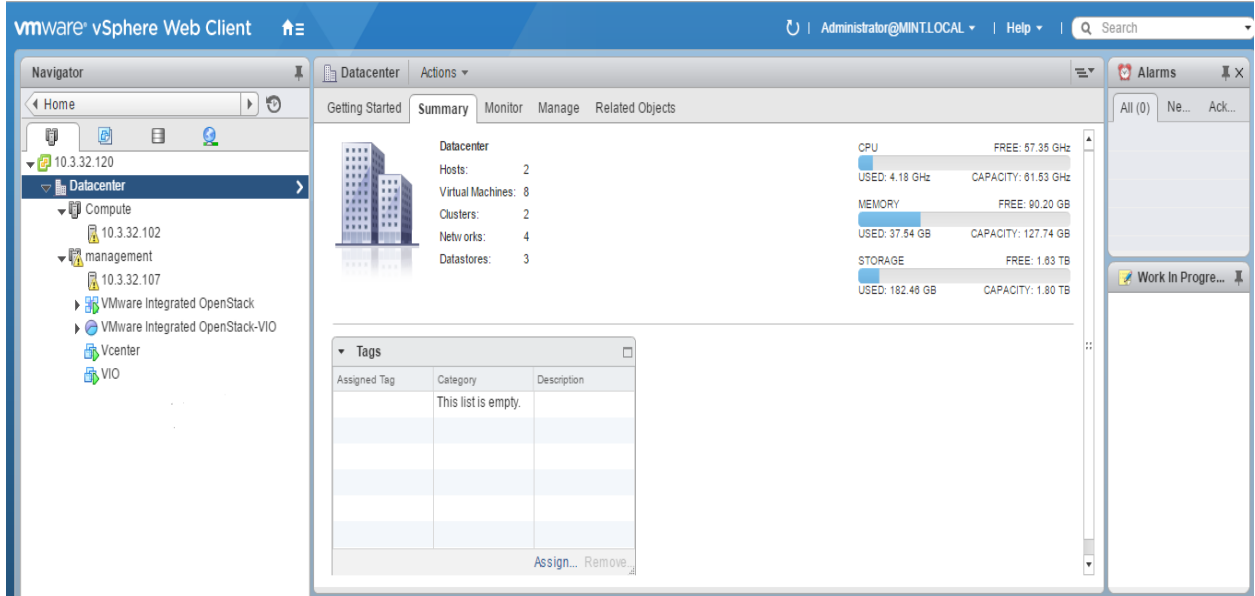

Fig 5.10 Datacenter creation

The deployment is a cluster based deployment and for deploying Openstack two clusters namely Management and compute are needed. The process is quite simple and straightforward for creating the datacenter however the cluster should be configured to the specifications mentioned by

VMware in their deployment guides. Right clicking on the Vcenter IP in the hosts & cluster section gives the option for creating a new datacenter. The default values selected should be sufficient to successfully create one without any additional data needed. Once the datacenter is created the next step is to deploy the two clusters on it. Below are the specs required for configuring the clusters [6]

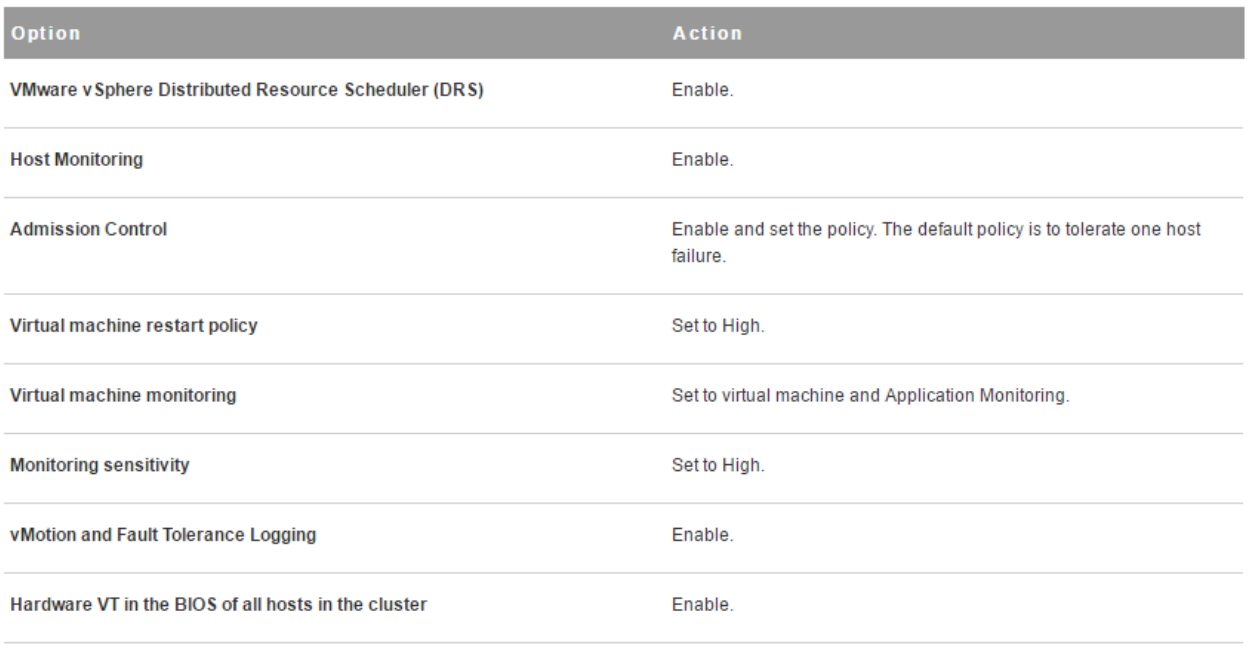

vMotion and Fault Tolerance Logging for the management network VMkernel Enable. port

#### Fig 5.11 Cluster specifications [6]

The minimum requirement is that at least one host be added to each of the clusters. In this scenario I have added the hosts 10.3.32.107 & 10.3.32.102 to management and compute cluster respectively as observed in Fig 5.10 Once the environment is ready Openstack manager can be installed on the datacenter Created

# 5.4 VMware Integrated Openstack OVA deployment

VMware recommends minimum configuration to deploy Openstack, however these specs are from a production point of view. However at the minimum a Disaster recovery server, Virtual SAN and an additional Datastore to store images and glance data is required all of which weren't at my disposal. Thus to make the deployment work there were certain changes that were made to the config files to ignore all of this properties. The first step is to acquire the OVA (Open Virtualization Appliance) file for Openstack. The latest version launched on 22<sup>nd</sup> Feb 2017 is 3.1

I have used the version 3.0 launched in September 2016. The OVA is available as a free download from the VMware website the link for which is [Link.](https://my.vmware.com/en/web/vmware/info/slug/datacenter_cloud_infrastructure/vmware_integrated_openstack/3_0)

There are many guides and tutorials available to help with the installation. Right clicking on the datacenter gives the option for deploying OVF. The rest of the steps are outlined below

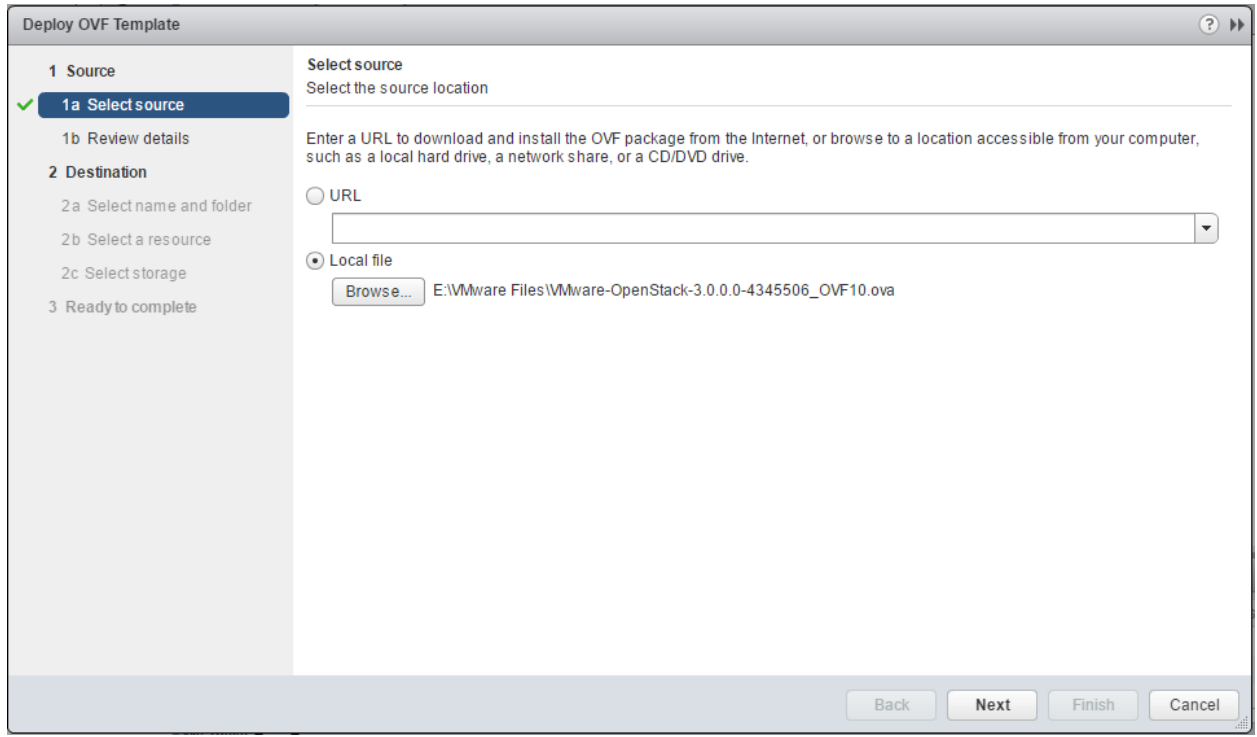

Fig 5.12 OVA source from Local Directory

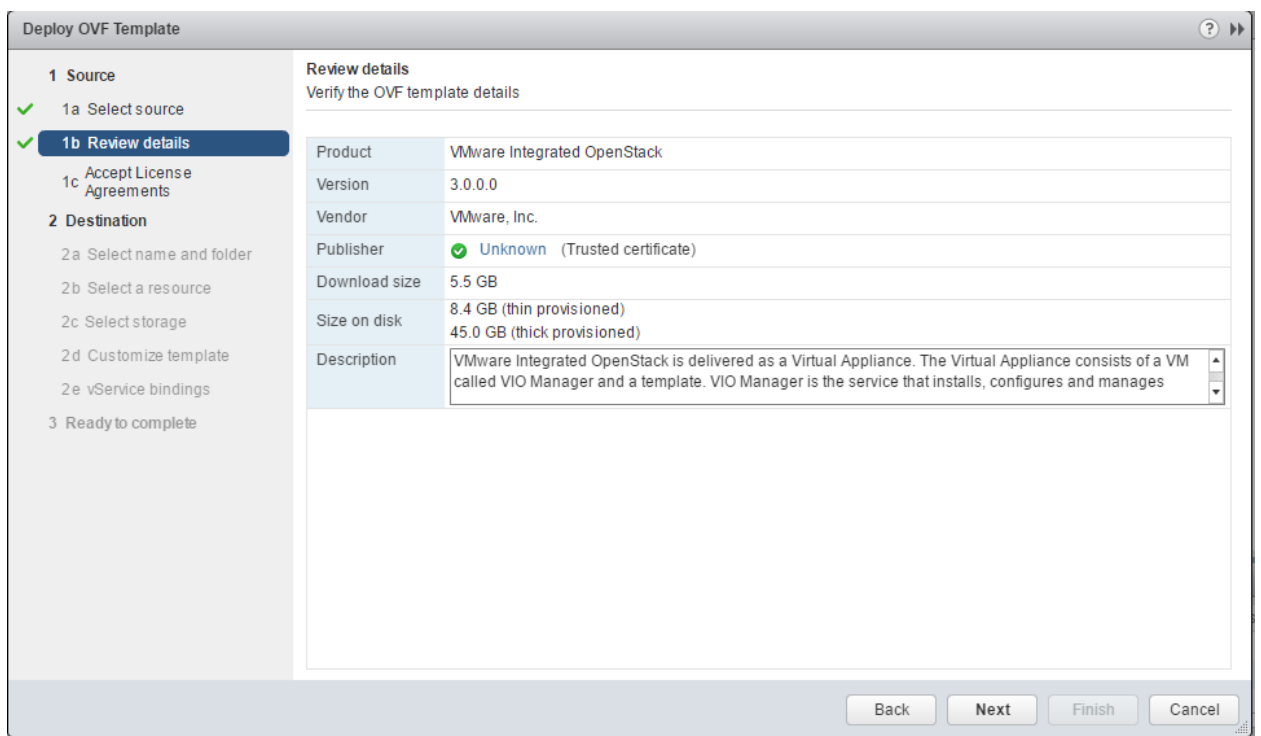

#### Fig 5.13 Verify the OVA details

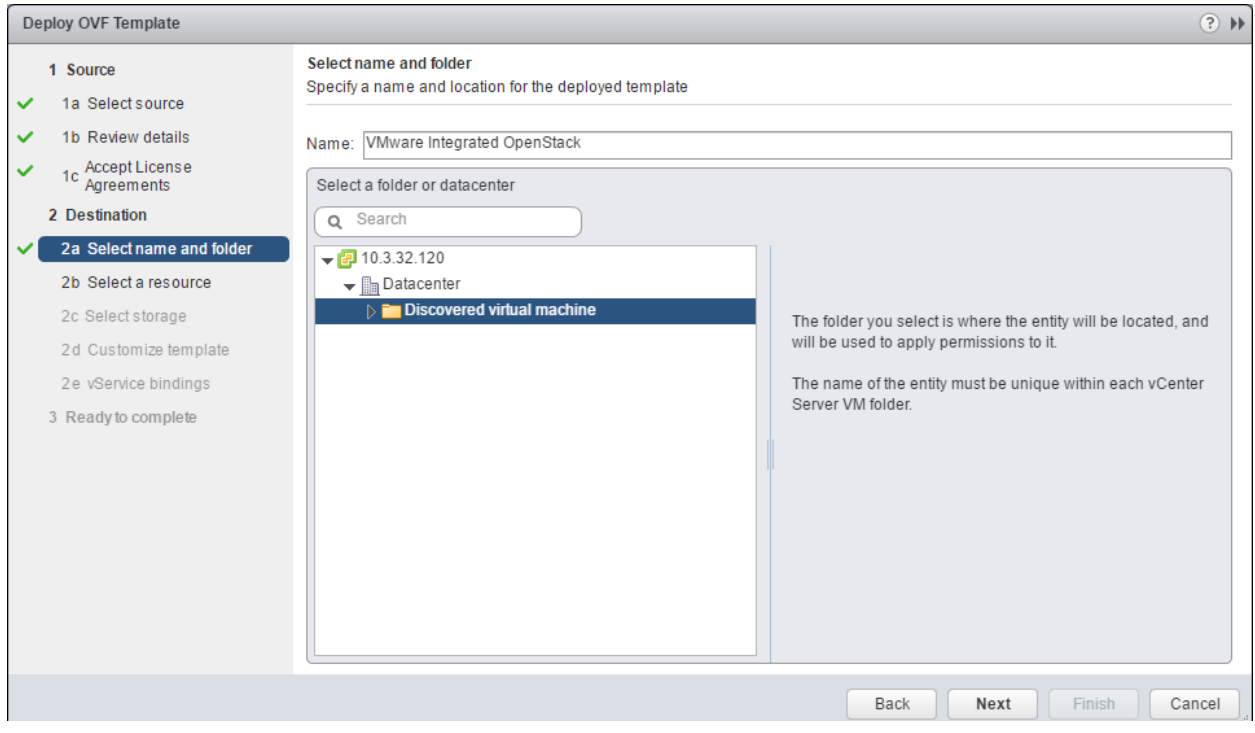

Fig 5.14 Provide the folder for deployment

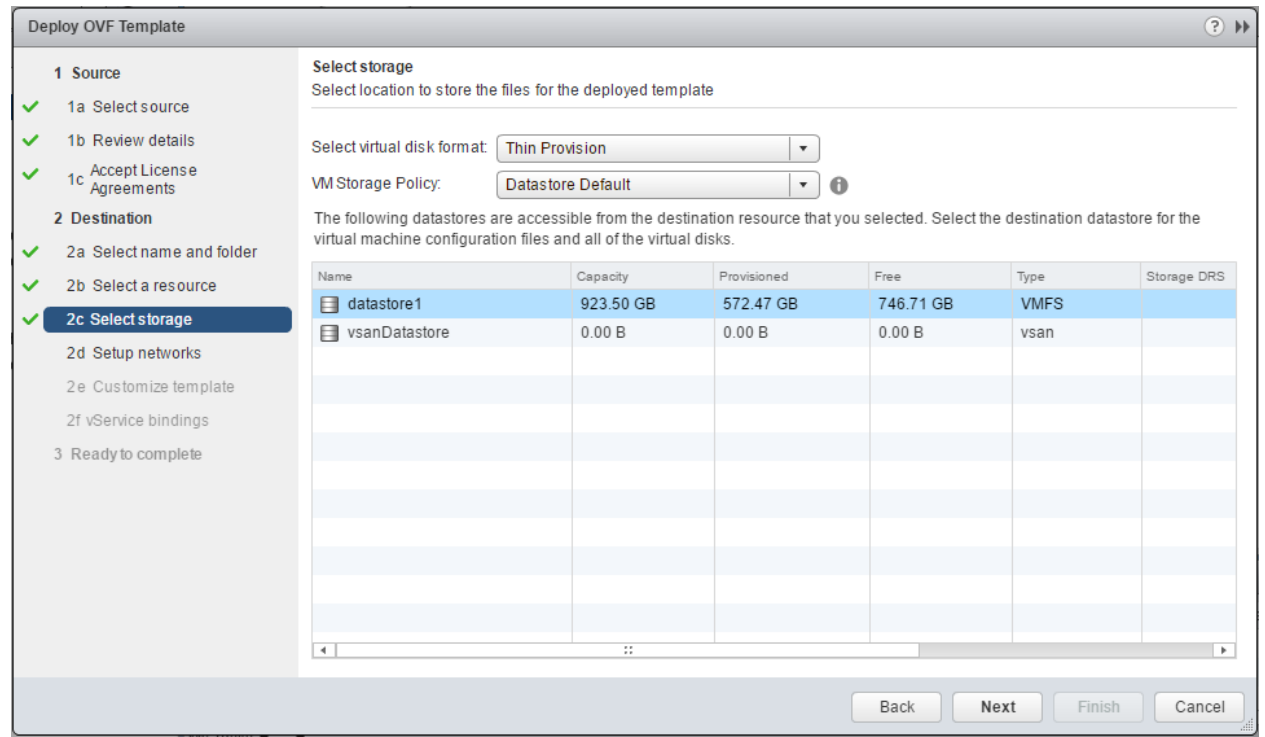

#### Fig 5.15 Select Storage and Thin provision it

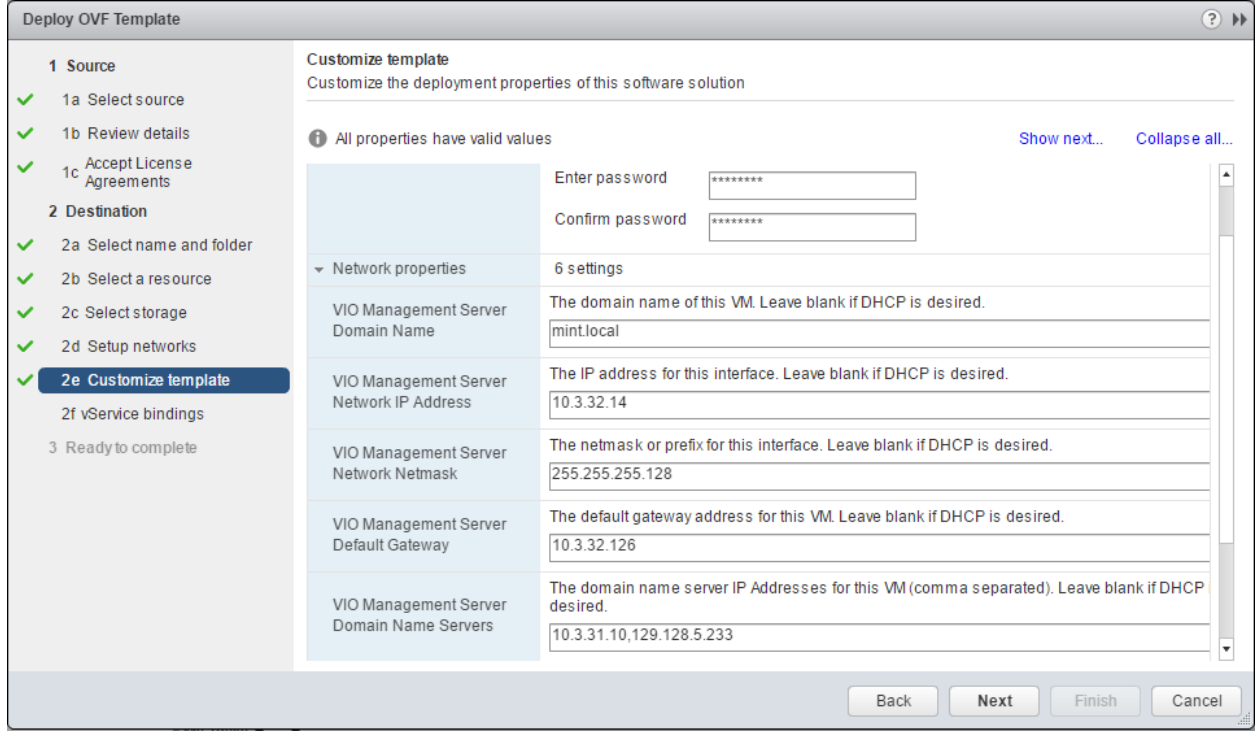

Fig 5.16 Provide Networking Details

|              | Deploy OVF Template                         |                                                                                          |                                                                                                    | $(?) \nArr$ |
|--------------|---------------------------------------------|------------------------------------------------------------------------------------------|----------------------------------------------------------------------------------------------------|-------------|
|              | 1 Source                                    | <b>Ready to complete</b><br>Review your settings selections before finishing the wizard. |                                                                                                    |             |
|              | 1a Select source                            |                                                                                          |                                                                                                    |             |
| ✓            | 1b Review details                           | OVF file                                                                                 | E:\/Mware Files\/Mware-OpenStack-3.0.0.0-4345506 OVF10.ova                                                                                                    |             |
|              | 1c Accept License<br>Agreements             | Download size<br>Size on disk                                                            | 5.5 GB<br>8.4 GB                                                                                                    |             |
|              | 2 Destination                               | Name                                                                                     | VIO2.0                                                                                                    |             |
| $\checkmark$ | 2a Select name and folder                   | Target                                                                                   | management                                                                                                    |             |
| ✓            | 2b Select a resource                        | Datastore<br>Folder                                                                      | datastore1<br>Discovered virtual machine                                                                                                    |             |
| ✓            | 2c Select storage                           | Disk storage                                                                             | Thin Provision                                                                                                    |             |
| ✓            | 2d Setup networks                           | Network mapping                                                                          | VIO Management Server Network to VM Network                                                                                                    |             |
| $\checkmark$ | 2e Customize template                       | IP allocation                                                                            | Static - Manual, IPv4                                                                                                    |             |
|              | 2f vService bindings<br>3 Ready to complete | Properties                                                                               | VIO Management Server Domain Name = mint.local<br>VIO Management Server Network IP Address = 10.3.32.14<br>VIO Management Server Network Netmask = 255.255.255.128<br>VIO Management Server Default Gateway = 10.3.32.126<br>VIO Management Server Domain Name Servers = 10.3.31.10.129.128.5.233<br>VIO Management Server Domain Search Path =<br>NTP Server =<br>Remote Syslog Server =<br>Syslog Server Protocol =<br>Remote syslog server port = |             |
|              |                                             | vService dependency mapping                                                              | 'vCenter Extension Installation' bound to provider 'vCenter Extension vService'.                                                                                                    |             |
|              |                                             | Power on after deployment                                                                |                                                                                                    |             |
|              |                                             |                                                                                          | Next<br>Finish<br>Back                                                                                                    | Cancel      |

Fig 5.17 Review before final deployment

The two most important things to verify before deploying are that the IP address lies in the same subnet as the Vcenter server, the network assigned should have active network adapters having connectivity without which the deployment will fail. The domain name is another important thing and to avoid conflicts due to the name servers being configured the domain name i.e. mint.local is maintained throughout for all virtual machines created. Once the deployment is completed, the server is accessible via SSH using putty. As mentioned earlier, resources like disaster recovery, additional Datastore, Load balancer or VSAN (Virtual Storage Area Network) are not available. This requires additional changes to the properties file [7]

Once the newly deployed server is accessed the below steps were followed to configure it

- 1. SSH the server
- 2. enter the command "sudo -s" to gain root access
- 3. cd /opt/vmware/vio/etc
- 4. Edit the file omjs.properties to reflect the following values.

```
# Define the OpenStack node VM size (CPU and Memory)
# vCPUs
oms.\text{vmsize.cpu}.lb = 2oms.\texttt{vmsize.cpu.controller} = 8oms. vmsize.cpu.db = 4oms. vmsize.cpu.dhcp = 4oms. vmsize.cpu.mq = 4oms.\texttt{vmsize.cpu.memcache} = 2oms.\texttt{vmsize.cpu.compute} = 2oms.vmsize.cpu.storage = 2oms. vmsize.cpu.smoke = 2oms. vmsize.cpu.mongodb = 2oms.\texttt{vmsize.cpu.ceilometer} = 2oms.singlevm.cpu.size = 8# MBoms.\text{vmsize}.\text{memory}.\text{lb} = 4096oms. vmsize.memory.controller = 16384
oms.\text{vmsize}.\text{memory.db} = 16384oms.vmsize.memory.dhcp = 16384oms. vmsize.memory.mq = 16384
oms. vmsize.memory.memcache = 4096
oms. vmsize.memory.compute = 4096
oms. vmsize.memory. storage = 4096
oms. vmsize.memory. smoke = 4096
oms. vmsize.memory.mongodb = 4096
oms. vmsize.memory.ceilometer = 4096
oms.singlevm.mem.size = 16384oms.disable datastores anti affinity = false
oms.disable hosts anti affinity = false
oms.include local datastores = false
oms.skip cluster vmotion check = false
```
Fig 5.18 Original values of omjs.properties

```
# Define the OpenStack node VM size (CPU and Memory)
# vCPUs
oms.\text{vmsize.cpu}.lb = 1oms.vmsize.cpu.controller = 1oms.\text{vmsize.cpu.db} = 1oms. vmsize.cpu.dhcp = 1oms.\text{vmsize.cpu.mq} = 1oms.\texttt{vmsize.cpu.memcache} = 1oms.vmsize.cpu.compute = 1oms. vmsize.cpu.storage = 1oms.\text{vmsize.cpu.smoke} = 1oms.\text{vmsize.cpu.monqodb} = 1oms.\texttt{vmsize.cpu.ceilometer} = 1oms.singlevm.cpu.size = 1# MBoms.\text{vmsize}.\text{memory}.\text{lb} = 1024oms. vmsize.memory.controller = 3072
oms.\text{vmsize}.\text{memory}.db = 3072oms.\text{vmsize}.\text{memory.dhep} = 3072oms. vmsize.memory.mq = 3072
oms. vmsize.memory.memcache = 3072
oms. vmsize. memory. compute = 1024oms. vmsize. memory. storage = 1024oms. vmsize.memory. smoke = 1024
oms. vmsize. memory.mongodb = 1024oms. vmsize.memory.ceilometer = 3072
oms.singlevm.mem.size = 3072oms.disable datastores anti affinity = true
oms.disable hosts anti affinity = true
oms.include local datastores = true
oms.skip cluster vmotion check = true
```
Fig 5.19 New values of omjs.properties

5. Change the following lines in the same file

oms.use\_linked\_clone = false to oms.use\_linked\_clone = true

oms.datadisk size = 60 to oms.datadisk size = 20

- 6. Go to the path using command "cd /var/lib/vio/ansible/roles/neutronserver/templates/etc/neutron/plugins/vmware"
- 7. Add the line "backup\_edge\_pool = service:large:1:3,service:compact:1:3,vdr:large:1:3" to the nsxv.ini file

The above configuration is very essential. With the amount of resources available to me Compact mode is the only kind of deployment that can be done and the above changes make sure that the deployment can take necessary values from the properties file and not fail during deployment. The backup\_edge\_pool setting ensures that the VIO instance can run in Compact mode.

Once the server has been restarted we should be able to see the VIO plugin on the Vcenter home page, however this is where the real issues lie. Even though the deployment was successful and we can verify that by accessing the VIO management server this does not ensure that we can deploy a VIO instance. Vmware uses the VIO plugin to deploy VIO instance and there are many reasons why the plugin might not appear. This is one of the major issues I faced while implementing the project and it took a whole lot of reading forums and knowledge base articles to resolve it. I had to take help from the Vmware forums and start my own discussion thread to get my logs analysed and find a resolution. Below is the link to the discussion I opened on Vmware forum

<https://code.vmware.com/forums/5494#552920|3655877>

There were many errors that can be seen in the oms.log file that can tell the status of the deployment. Some of them do not relate to the environment and can be ignored, however there are a few which are absolutely necessary to be fixed.

[2017-01-27T16:23:05.226+0000] INFO localhost-startStop-1| org.hibernate.engine.jdbc.internal.LobCreatorBuilder: HHH000424: Disabling contextual LOB creation as createClob() method threw error : java.lang.reflect.InvocationTargetException

[2017-01-27T16:23:06.213+0000] INFO localhost-startStop-1| org.hibernate.tool.hbm2ddl.TableMetadata: HHH000037: Columns: [error\_message, vc\_rp\_id, rack, vc\_datastores, memory, volumes, cpu\_number, action\_failed, version, moid, node\_group\_id, action, guest\_host\_name, id, vm\_name, host\_name, status, power\_status\_changed]

[2017-01-27T16:23:17.511+0000] INFO VcEventListener| com.vmware.aurora.vc.vcevent.VcEventListener: vim.event.VmMessageErrorEvent

[2017-01-27T16:23:20.738+0000] INFO localhost-startStop-1| com.vmware.aurora.vc.vcevent.VcEventHandlers: Installed external event handler: VmMessageError -> com.vmware.aurora.vc.vcevent.VcEventRouter\$1@72a6be88

[2017-01-27T16:23:21.780+0000] INFO localhost-startStop-1| com.vmware.aurora.vc.vcevent.VcEventHandlers: Installed external event handler: VmMessageError -> com.vmware.openstack.service.event.VmEventManager\$1@6eb565b

[2017-01-27T16:23:21.791+0000] INFO localhost-startStop-1| com.vmware.aurora.vc.vcevent.VcEventHandlers: Installed internal event handler: VmMessageError -> com.vmware.openstack.service.event.VmEventManager\$2@79164b0c

[2017-01-27T16:23:35.038+0000] ERROR localhost-startStop-1| com.vmware.openstack.security.sso.utils.SecurityUtils: Authentication error :null

[2017-01-27T16:23:35.039+0000] ERROR localhost-startStop-1| com.vmware.openstack.manager.PluginRegisterManager: SSO server is misconfigured

The ones highlighted in yellow are a major concern and have to be resolved in order for the plugin to be displayed properly. Vmware has posted a solution for this particular issue, however it only fixes a part of the issue and not the whole thing. Vmware knowledge based article was referred for the below solution [8]

- 1. Create a snapshot of VMware Integrated OpenStack vApp.
- 2. Shutdown and power on the VMware Integrated OpenStack vApp.
- 3. Connect to the management-server through the SSH
- 4. Stop oms services by running commands:

service oms stop

service osvmw stop

- 5. Take a backup of the /opt/vmware/vio/etc file.
- 6. cp -r /opt/vmware/vio/etc /root/etc\_backup
- 7. Take a snapshot of the management-server.
- 8. Remove files that block certificate regeneration by running command:

rm /opt/vmware/vio/etc/oms.lock /opt/vmware/vio/etc/guard.key

9. Clean up the old certificate values by running this command:

sed -i '/cms.\*/d' /opt/vmware/vio/etc/vio\_system.properties

10. Run script to generate new certificate:

/opt/vmware/vio/sysctl/scripts/generate-certs.sh`cat /opt/vmware/vio/etc/keystore.properties | grep keystorePass | awk -F"=" '{print \$2}' | tr -d "\n"` oms oms\_server /opt/vmware/vio/etc

11. Modify the /opt/vmware/vio/etc/omjs.properties file and set the oms.extension.registered to false to allow oms to register with vCenter Server with new certificate.

12. Restore original guard.key and password:

cp /root/etc\_backup/guard.key /opt/vmware/vio/etc/

13. Open the /opt/vmware/vio/etc/vio\_system.properties file and locate the entry starting with:

"cms.guard\_keystore\_pswd"

14. Replace it with same entry from /root/etc\_backup/vio\_system.properties file.

- 15. Stop and restart the VIO vApp.
- 16. Log out from the vSphere Web Client.

17. Clear the browser cache and log in to the vSphere Web Clinet.

18. Go to the VMware Integrated Openstack plugin and reconnect the OMS.

19. Verify if you can run viocli commands and delete the snapshot.

However this does not fully solve the issue. A proper sequence must be followed to forcefully register the VIO plugin in Vcenter, The steps are as below.

- 1. Reboot the esxi host on which the Vcenter is running.
- 2. Once the Vcenter is started verify that the VIO management server is on.
- 3. SSH access the management server
- 4. Stop the oms service, then stop the osvmw service
- 5. Start the oms service followed by osvmw service
- 6. Login after an hour and the plugin will be present.

The below snapshots help in verifying that the Openstack plugin has been registered and connected to Vcenter

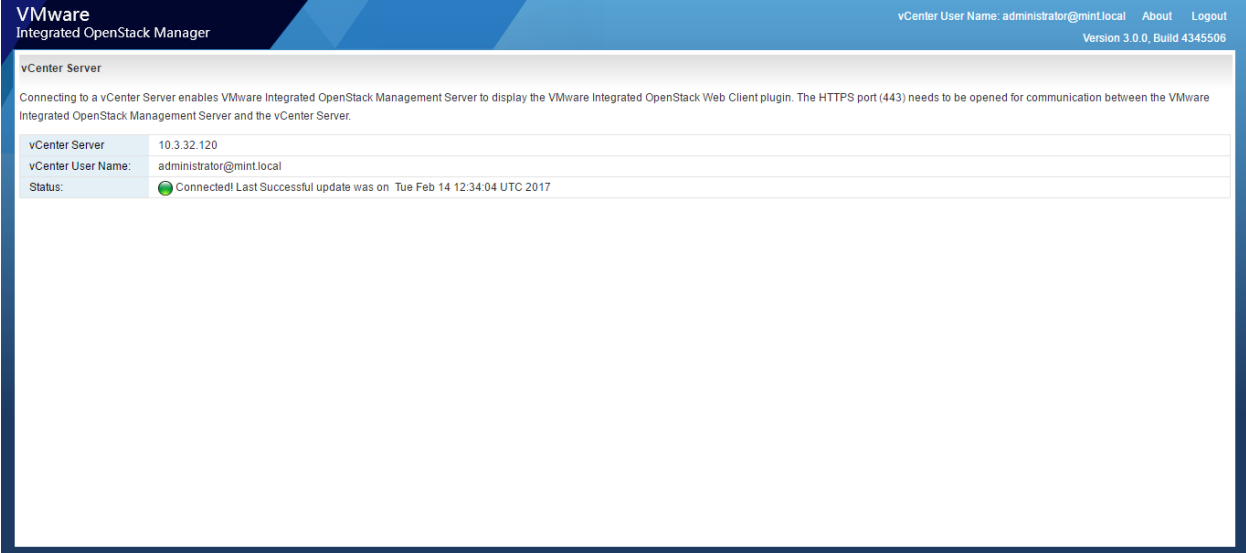

Fig 5.20 Status of the Plugin

 $\leftarrow$   $\rightarrow$  C

A Not secure | bttps://10.3.32.120/mob/?moid=ExtensionManager

Home

Managed Object Type: ManagedObjectReference:ExtensionManager Managed Object ID: ExtensionManager

#### **Properties**

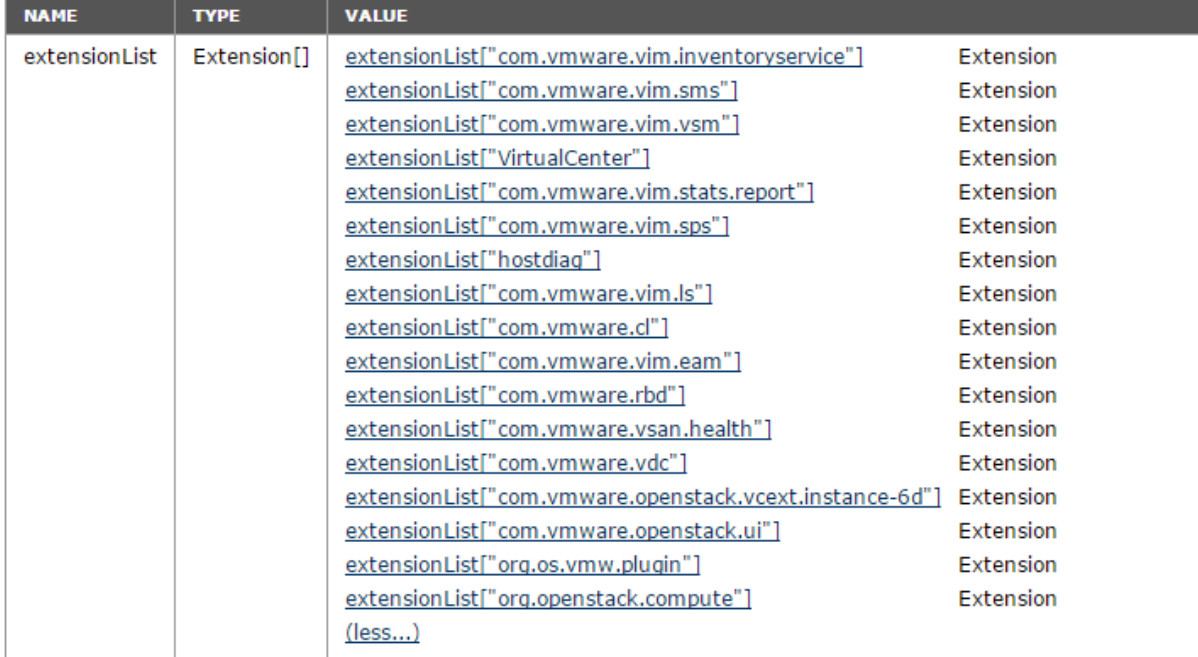

#### Fig 5.21 Extension manager for Vcenter

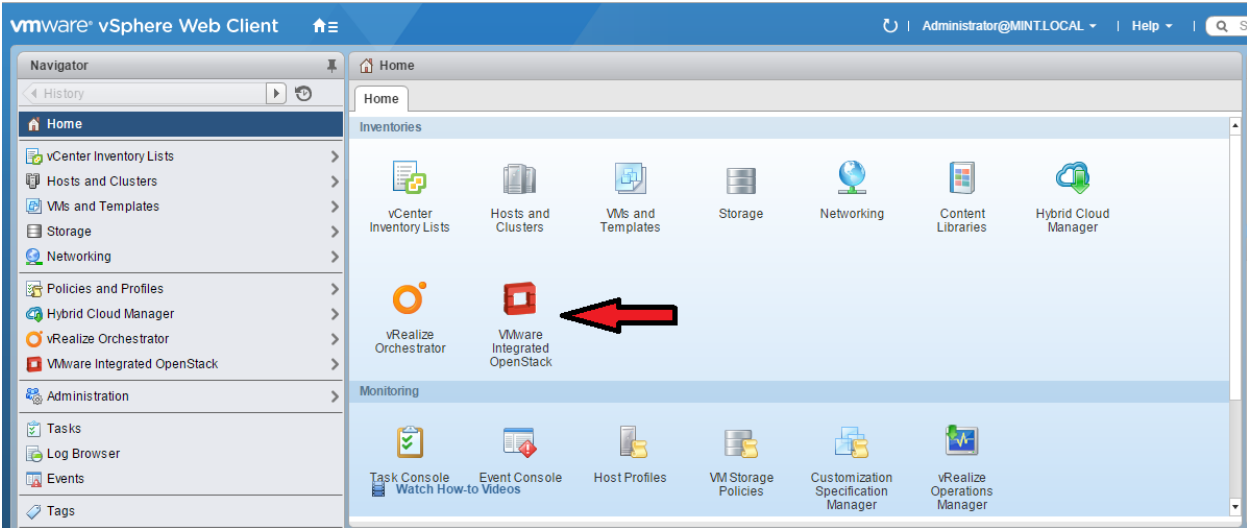

Fig 5.22 VIO plugin on Vcenter Homepage.

The next step is to verify connectivity of the VIO plugin with the Vcenter which can be done accessing the summary tab of the VIO plugin on the home page

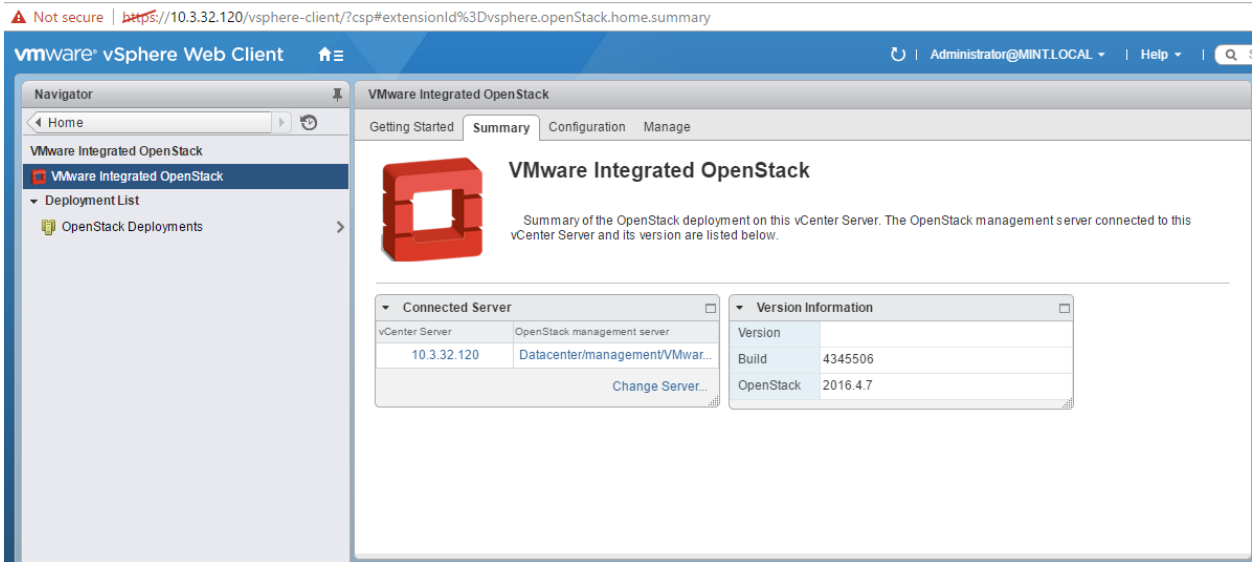

Fig 5.23 Connection verification of VIO

## 5.5 Vmware integrated Openstack Instance deployment

Once the Openstack plugin has established connection with the management server VIO instance can be deployed. The snaps below list the steps and the config used to deploy the VIO instance

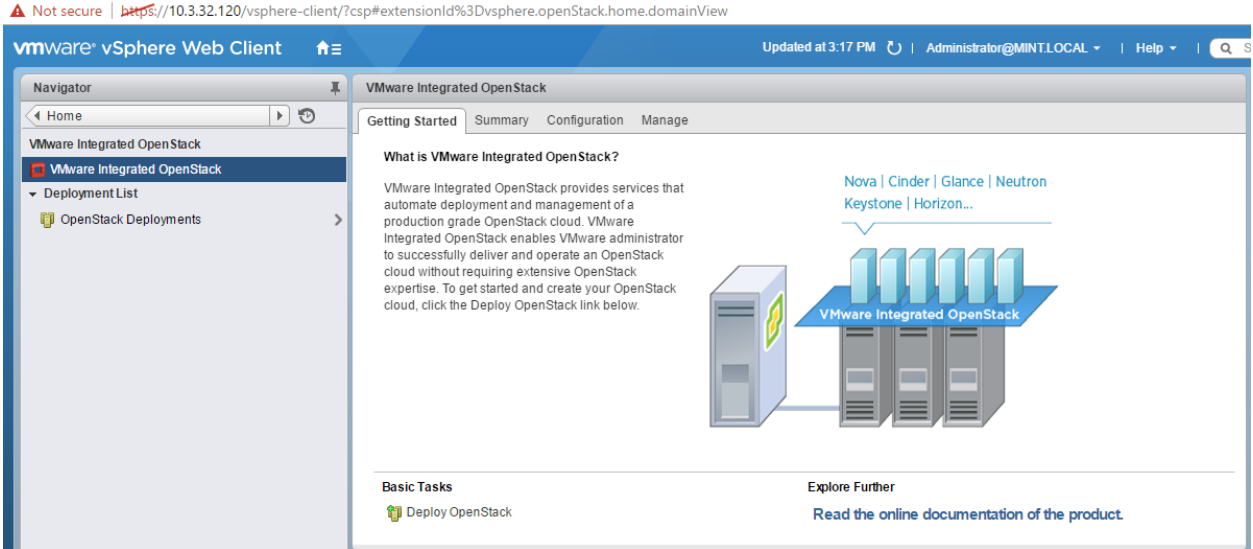

Fig 5.24 Deploy Openstack homepage

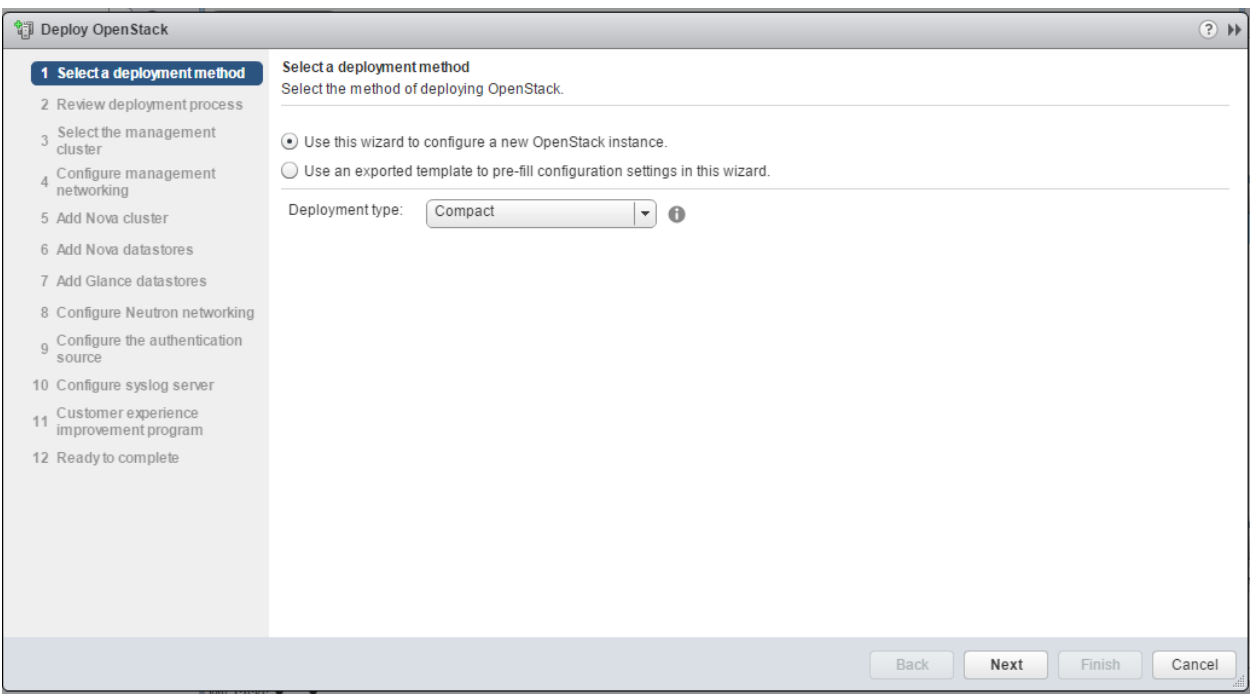

#### Fig 5.25 Select Compact Deployment type

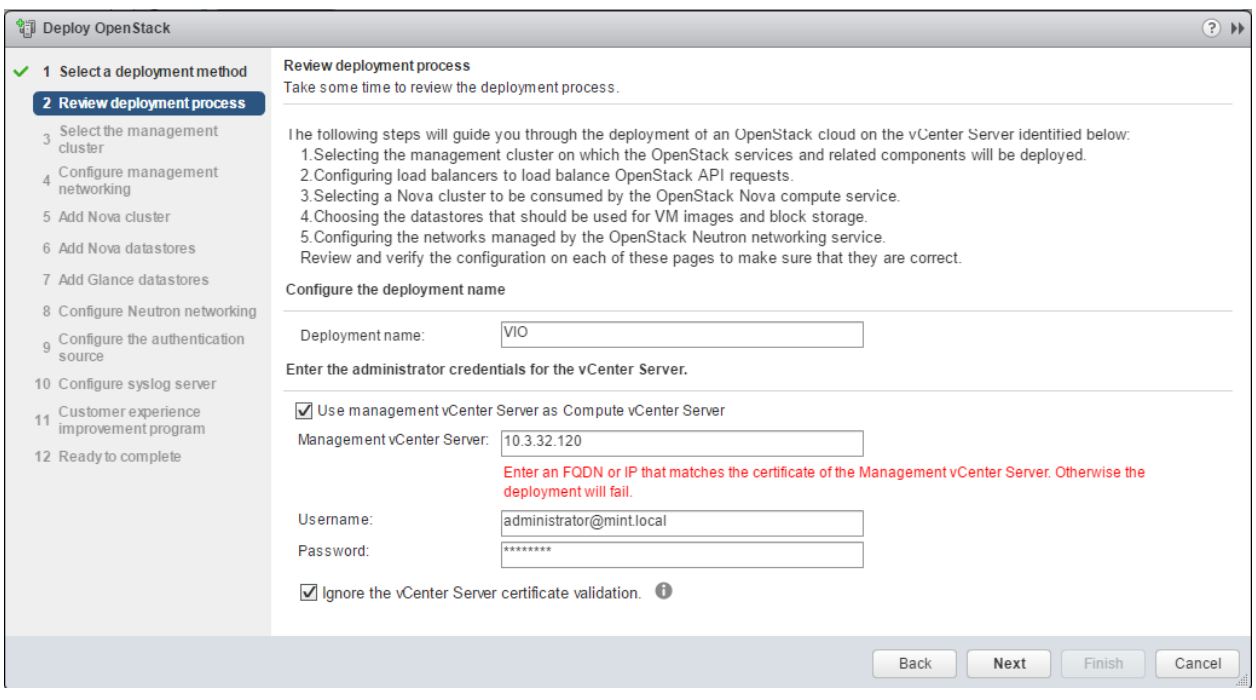

Fig 5.26 Vcenter Credentials to Deploy VIO

#### VMware Integrated Openstack Orchestration

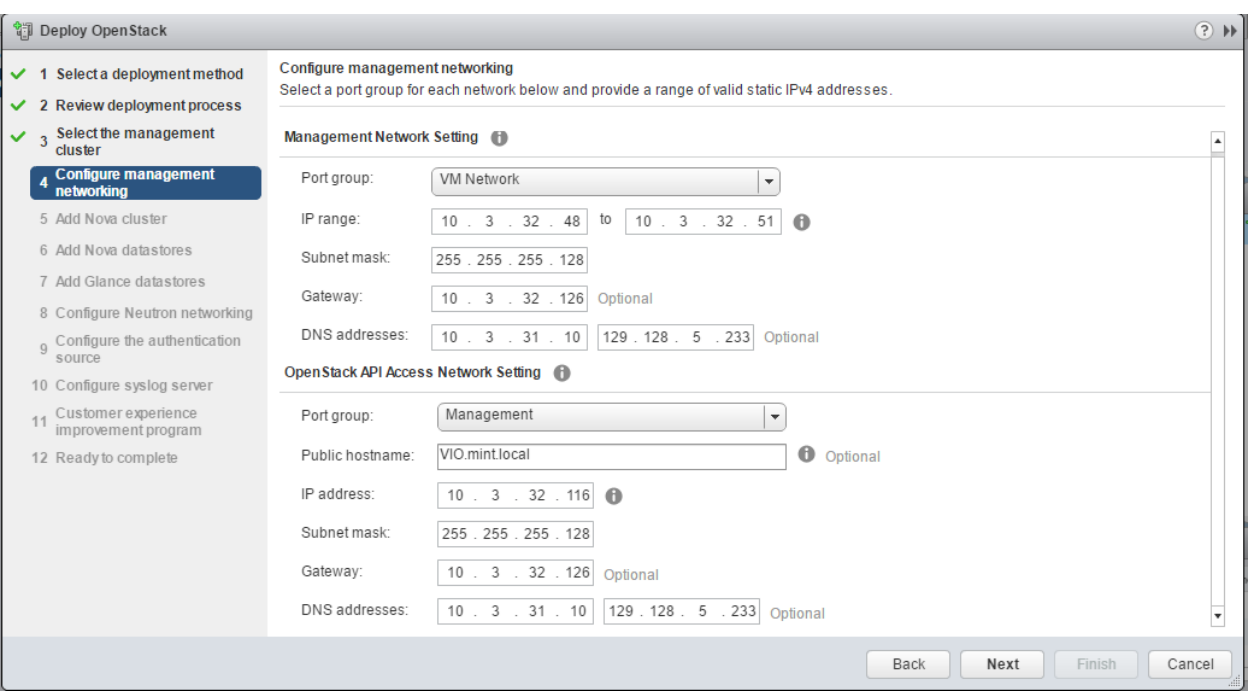

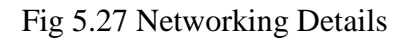

|                     | <sup>t</sup> Deploy OpenStack                                             |                |                                                                                                    |            |               |                 |           |                | $(?) \nArr$ |
|---------------------|---------------------------------------------------------------------------|----------------|----------------------------------------------------------------------------------------------------|------------|---------------|-----------------|-----------|----------------|-------------|
| ✓<br>✓              | Select a deployment method<br>$\mathbf{1}$<br>2 Review deployment process |                | <b>Add Glance datastores</b><br>Select the datastores to be used by the OpenStack Glance service to store images. |            |               |                 |           |                |             |
| ✓<br>$\overline{3}$ | Select the management<br>cluster                                          |                |                                                                                                    |            |               |                 |           | Q Filter       |             |
|                     | $\swarrow$ 4 Configure management<br>networking                           | $\blacksquare$ | Datastores                                                                                                    | Datacenter | <b>Status</b> | Connected Hosts | Capacity  | Free           | Type        |
|                     |                                                                           |                | datastore1(1)                                                                                                    | Datacenter | Normal        | 1               | 923.50 GB | 917.83 GB      | <b>VMFS</b> |
| ✓                   | 5 Add Nova cluster                                                        | V              | datastore1                                                                                                    | Datacenter | Normal        |                 | 923.50 GB | 760.24 GB      | <b>VMFS</b> |
|                     | 6 Add Nova datastores                                                     |                | vsanDatastore                                                                                                    | Datacenter | O Normal      | 1               | 0.00B     | 0.00B          | vsan        |
|                     | 7 Add Glance datastores                                                   |                |                                                                                                    |            |               |                 |           |                |             |
|                     | 8 Configure Neutron networking                                            |                |                                                                                                    |            |               |                 |           |                |             |
|                     | 9 Configure the authentication<br>source                                  |                |                                                                                                    |            |               |                 |           |                |             |
|                     | 10 Configure syslog server                                                |                |                                                                                                    |            |               |                 |           |                |             |
| 11                  | Customer experience<br>improvement program                                |                |                                                                                                    |            |               |                 |           |                |             |
|                     | 12 Ready to complete                                                      |                |                                                                                                    |            |               |                 |           |                |             |
|                     |                                                                           |                |                                                                                                    |            |               |                 |           |                |             |
|                     |                                                                           |                |                                                                                                    |            |               |                 |           |                |             |
|                     |                                                                           |                |                                                                                                    |            |               |                 |           |                |             |
|                     |                                                                           |                |                                                                                                    |            |               |                 |           |                |             |
|                     |                                                                           |                |                                                                                                    |            |               |                 |           |                |             |
|                     |                                                                           |                |                                                                                                    |            |               |                 |           |                |             |
|                     |                                                                           |                |                                                                                                    |            |               |                 | Back      | Next<br>Finish | Cancel      |
|                     |                                                                           |                |                                                                                                    |            |               |                 |           |                |             |

Fig 5.28 Glance Datastore

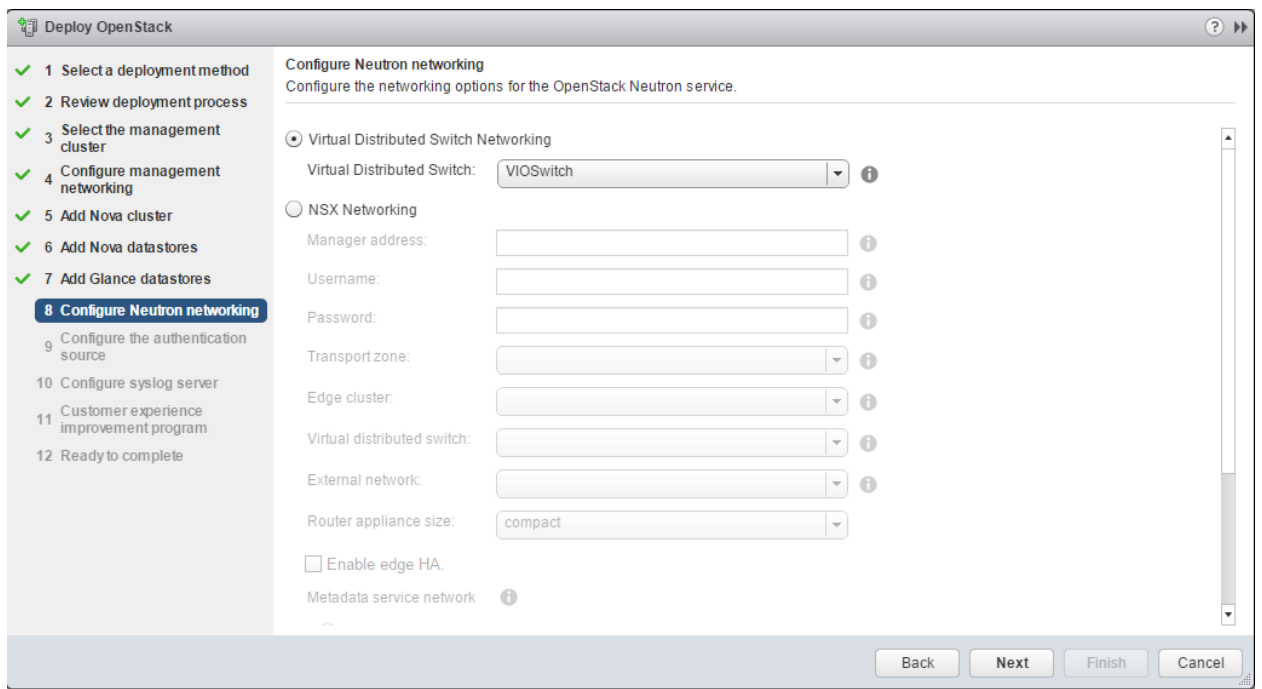

## Fig 5.29 Virtual distributed switch networking

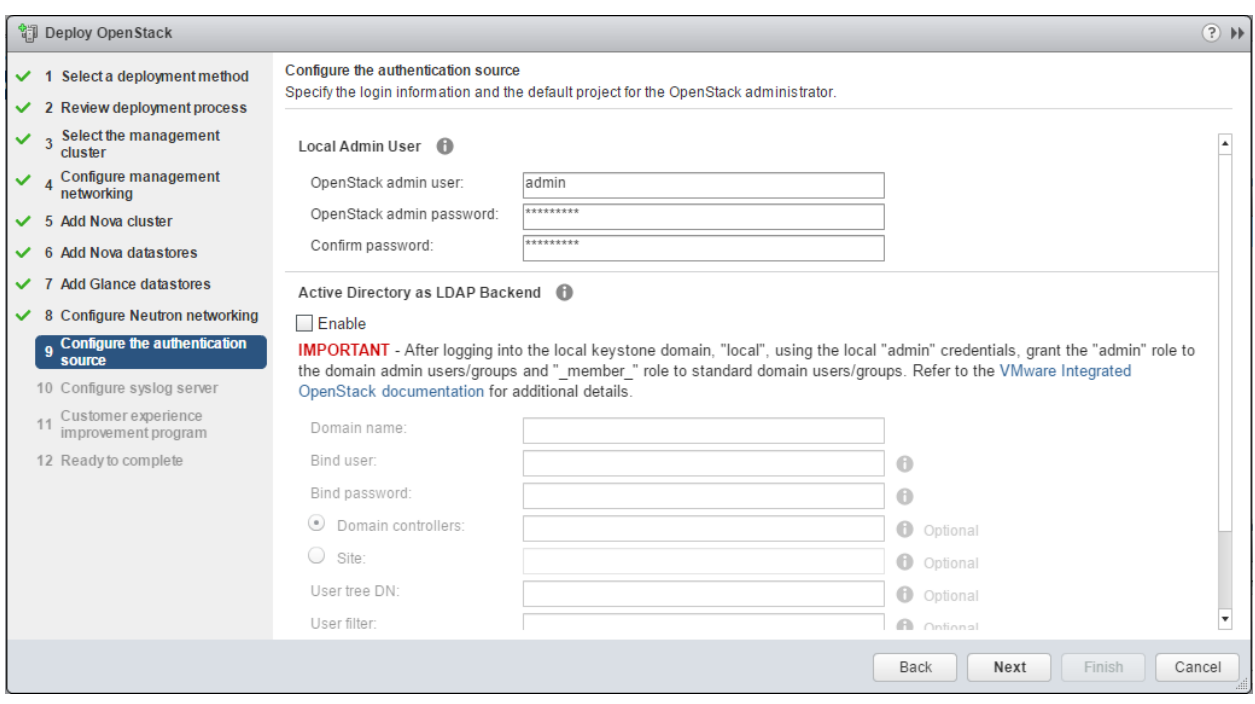

Fig 5.30 Openstack Credentials to access Webpage

| <sup>输</sup> Deploy OpenStack                                  |                                             |                                                                                                    |                       |                        | $(?) \nArr$ |
|----------------------------------------------------------------|---------------------------------------------|----------------------------------------------------------------------------------------------------|-----------------------|------------------------|-------------|
| Select a deployment method<br>1<br>2 Review deployment process | <b>Ready to complete</b>                    | Review your settings before clicking Finish to deploy OpenStack. Go back to make any changes if necessary. |                       |                        |             |
| Select the management<br>$\vee$ 3<br>cluster                   | vCenter Server configuration                |                                                                                                    |                       |                        |             |
| $\swarrow$ 4 Configure management<br>networking                | Deployment name:                            | VIO<br>10.3.32.120                                                                                         |                       |                        |             |
| 5 Add Nova cluster                                             | Management vCenter Server:<br>Username:     | administrator@mint.local                                                                                   |                       |                        |             |
| 6 Add Nova datastores                                          | <b>Management Cluster</b>                   |                                                                                                    |                       |                        |             |
| 7 Add Glance datastores                                        | Name                                        | Available CPU (GHz)                                                                                        | Available Memory (GB) | Available Storage (GB) |             |
| <b>Configure Neutron networking</b><br>8                       | management                                  | 16.39 GHz                                                                                                  | 30.18 GB              | 760.24 GB              |             |
| $\vee$ g Configure the authentication<br>source                | <b>Management Network Setting</b>           |                                                                                                    |                       |                        |             |
| $\vee$ 10 Configure syslog server                              | Port group:                                 | <b>VM Network</b>                                                                                          |                       |                        |             |
| $\vee$ 11 Customer experience<br>improvement program           | IP range:                                   | 10.3.32.48 10.3.32.51                                                                                      |                       |                        |             |
| 12 Ready to complete                                           | Subnet mask:                                | 255.255.255.128                                                                                            |                       |                        |             |
|                                                                | Gateway:                                    | 10.3.32.126                                                                                                |                       |                        |             |
|                                                                | DNS addresses:                              | 10.3.31.10 129.128.5.233                                                                                   |                       |                        |             |
|                                                                | <b>OpenStack API Access Network Setting</b> |                                                                                                    |                       |                        |             |
|                                                                | Port group:                                 | Management                                                                                                 |                       |                        |             |
|                                                                |                                             |                                                                                                    |                       | Next<br>Finish<br>Back | Cancel      |

Fig 5.31 Review VIO instance details

A Not secure | btps://10.3.32.120/vsphere-client/?csp#extensionId%3Dvsphere.openStack.clusterList.domainView

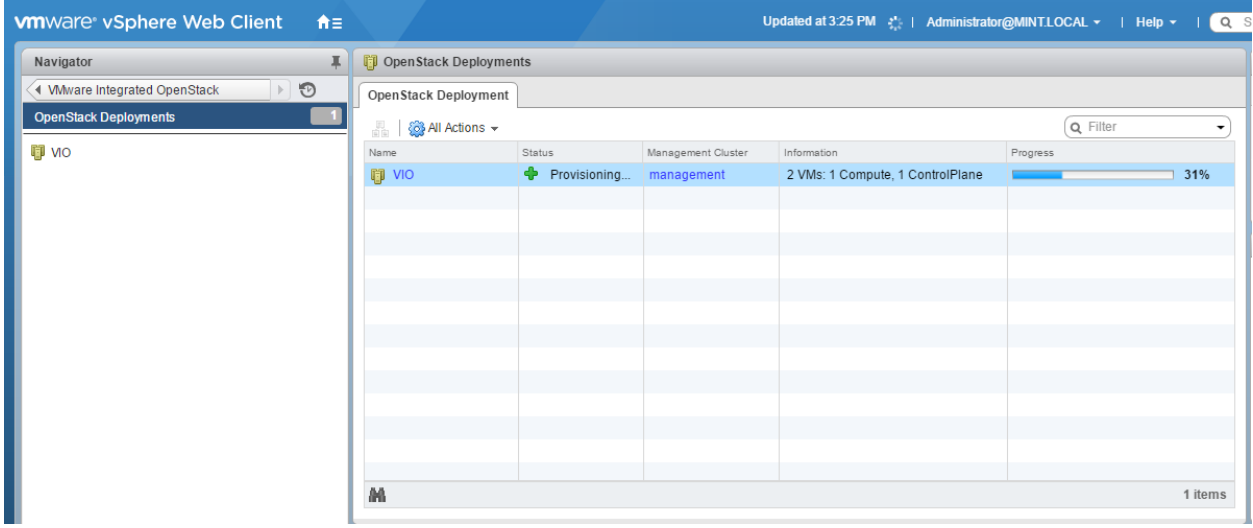

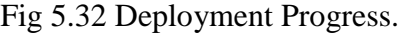

Once the deployment is completed we can verify that the instance was created successfully and that all its components and modules are service ready. This can be done by checking the below snaps

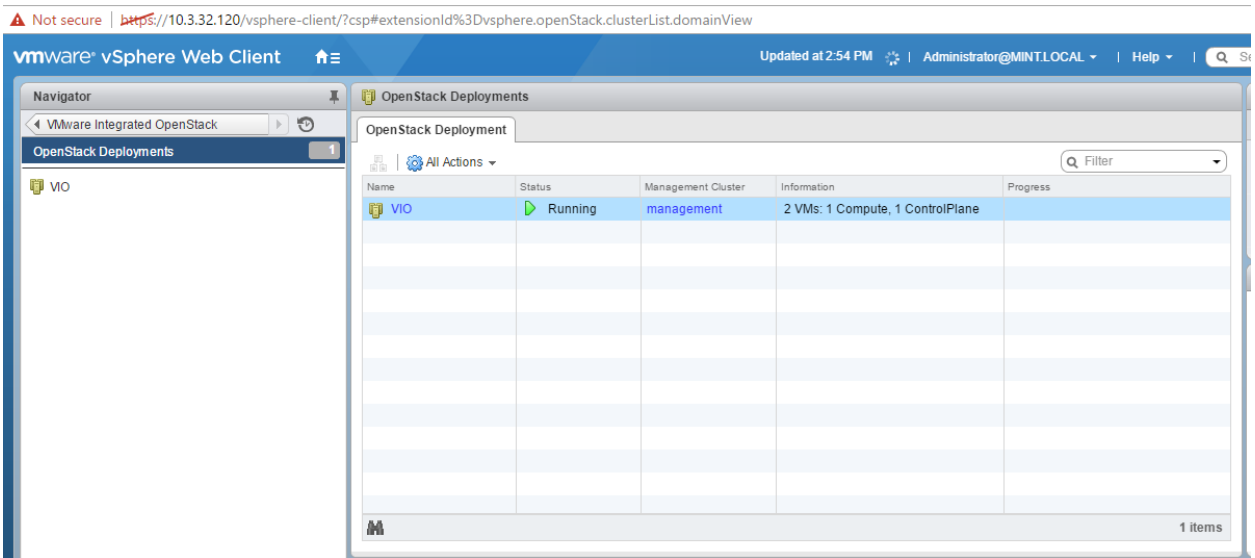

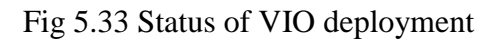

| A Not secure   bttps://10.3.32.120/vsphere-client/?csp#extensionId%3Dvsphere.openStack.cluster.nodeListView%3Bcontext%3Dcom.vmware.core.model%253A%253AURI~vmware_openstack9 |                                     |              |                       |                   |               |                                                               |          |               |
|----------------------------------------------------------------------------------------------------|-------------------------------------|--------------|-----------------------|-------------------|---------------|---------------------------------------------------------------|----------|---------------|
| <b>vm</b> ware <sup>®</sup> vSphere Web Client<br>音音                                                                                                    |                                     |              |                       |                   |               | Updated at 2:58 PM \[ )   Administrator@MINT.LOCAL v   Help v |          | Q S           |
| Navigator<br>Į                                                                                                    | Nodes                               |              |                       |                   |               |                                                               |          |               |
| $\odot$<br>$\blacktriangleright$<br>4 Wware Integrated OpenStack                                                                                                    | ⊙ All Actions –<br>$\triangleright$ |              |                       |                   |               |                                                               | Q Filter |               |
| <b>OpenStack Deployments</b>                                                                                                    | VM Name                             | Node Group   | Management Netwi Host |                   | Status        | Task                                                          |          |               |
| <u> </u> vio                                                                                                    | VIO-Compute-0                       | Compute      | 10.3.32.51            | 10.3.32.107       | Service Ready |                                                               |          |               |
|                                                                                                    | VIO-ControlPlane-0                  | ControlPlane | 10.3.32.50            | 10.3.32.107       | Service Ready |                                                               |          |               |
|                                                                                                    |                                     |              |                       |                   |               |                                                               |          |               |
|                                                                                                    |                                     |              |                       |                   |               |                                                               |          |               |
|                                                                                                    | M                                   |              |                       |                   |               |                                                               |          |               |
|                                                                                                    |                                     |              |                       |                   |               |                                                               |          |               |
|                                                                                                    |                                     |              |                       | No items selected |               |                                                               |          |               |
|                                                                                                    | $\overline{4}$                      |              | $\mathbb{R}^2$        |                   |               |                                                               |          | $\rightarrow$ |

Fig 5.34 VIO module status

The Openstack API should be now accessible using the IP address configured. The horizon dashboard will be accessible at  $\frac{http://10.3.32.116/dashboard}{http://10.3.32.116/dashboard}$ . Another important thing for this deployment to work is the Virtual distributed switch. There are three alternatives to configure Openstack deployment networking namely, VDS (Virtual Distributed Switch), Vmware Network manager and Neutron networking. I created a VDS for this project to suffice the networking conditions of the Openstack deployment. The configuration for which is shown below. The configuration should also reflect on the esxi host under configuration > Networking > VDS

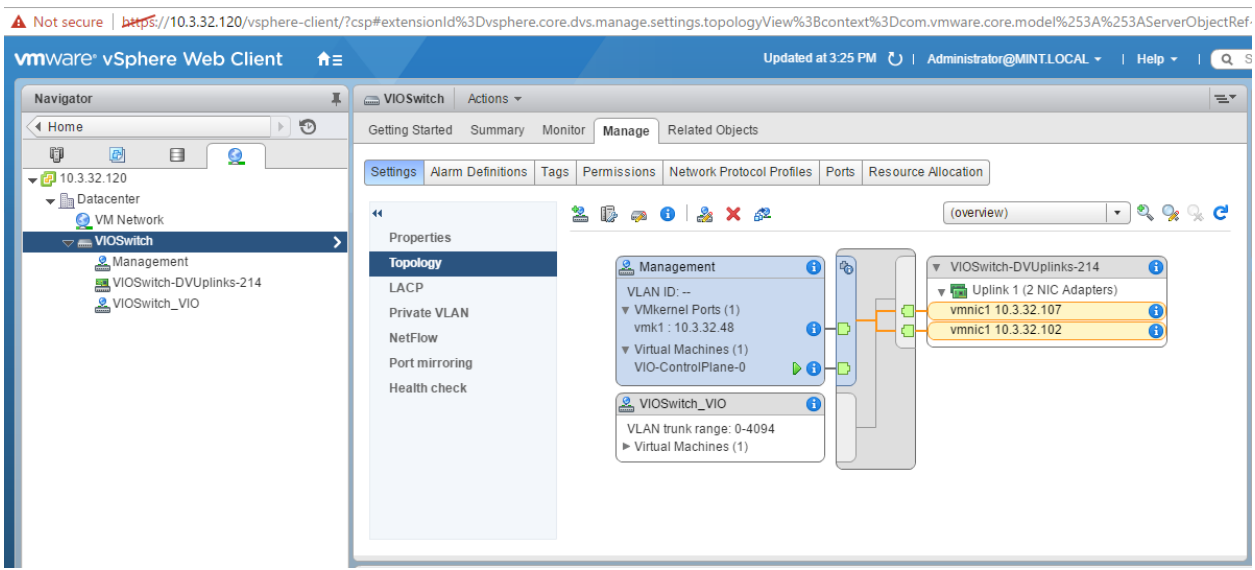

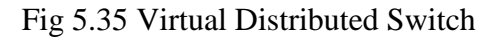

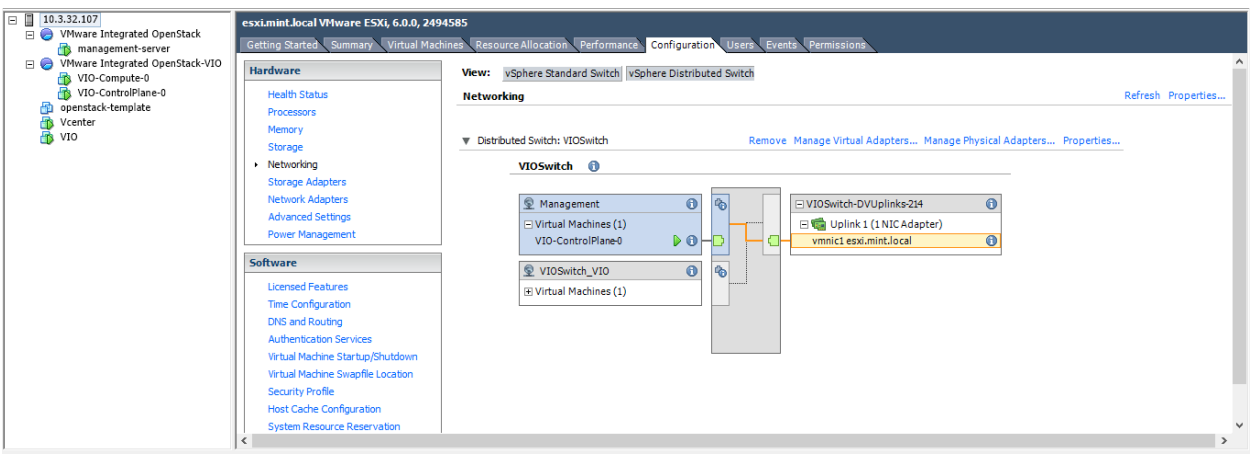

Fig 5.36 esxi VDS

This concludes the deployment process. The next part deals with the Openstack cloud.

## 5.6 Openstack Configuration

The deployment of VIO compromises a majority of the project. The downside of implementing VIO on a single host is the lack of resources to create virtual machines in cloud using images like Ubuntu server or Windows operating systems. The main steps to configure Openstack clouds is as below

- 1. Create a new project
- 2. Create administrator user accounts and public user accounts for both public and private cloud
- 3. Define and create the public, private and the external cloud networks
- 4. Create a router and configure it to establish communication
- 5. Create appropriate rules for both instances
- 6. Create virtual machines for both public and private clouds.
- 7. Secure the instance.

I have used the CirrOS image for the spawned virtual machines on private and public clouds.

About CirrOS, it is a minimal Linux distribution that was designed for use as a test image on clouds such as OpenStack Compute [9] and is only 12.7 MB in size. It requires minimum resources to operate and serve the purpose of establishing the cloud scenario we require. A separate flavour was created by me specifically for deploying CirrOS in Openstack. CirrOS is available as a free download on the Openstack webpage [9].

As per my configuration Openstack is accessible via horizon dashboard at <http://10.3.32.116/dashboard>

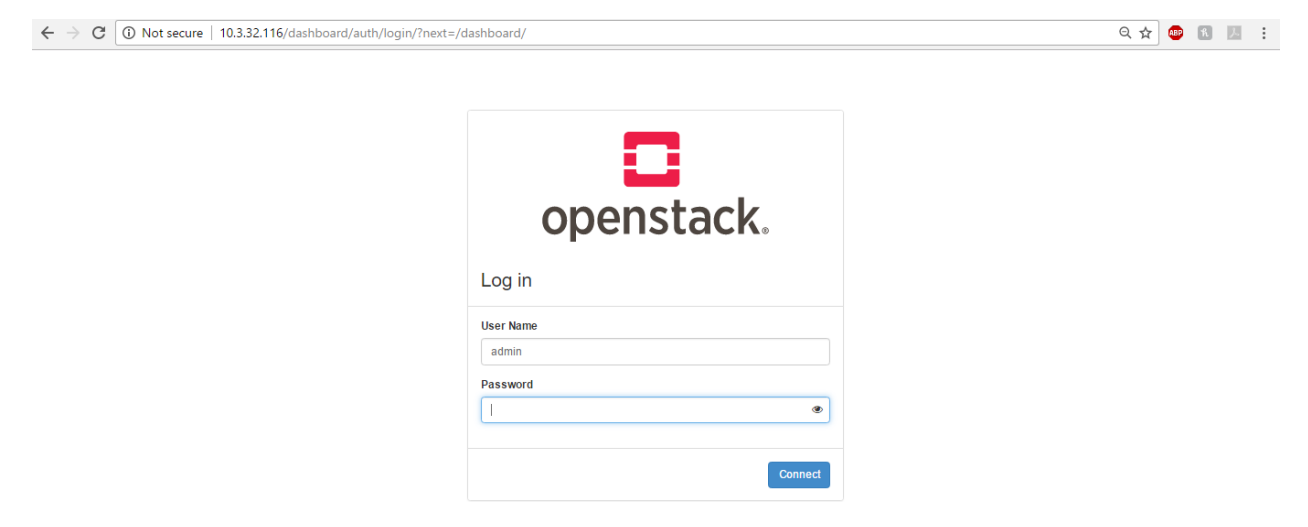

Fig 5.37 Openstack login page

The new projects for public and private clouds created are as below in Fig 5.38. The best resources available to study and prepare for Openstack deployment are readily available. The sample deployment guide provided by Openstack is one of the best guides to refer to while creating your own cloud scenario [10]. The best part about Openstack is that it readily provides plugins to integrate itself with web services from different vendors. There are also paid implementations available that charge on an hourly basis for access to their resources and its utilization. Projects and users can be created and assigned role by the Openstack application admin only. The cloud admins that are created have the ability to deploy networks and manage the cloud itself, however, they cannot delete/create projects or change the assigned roles of the users. The cloud users can create/deploy virtual machines on the cloud and manage them. There is a huge difference in the number of functionalities that an admin possesses as opposed to a user.

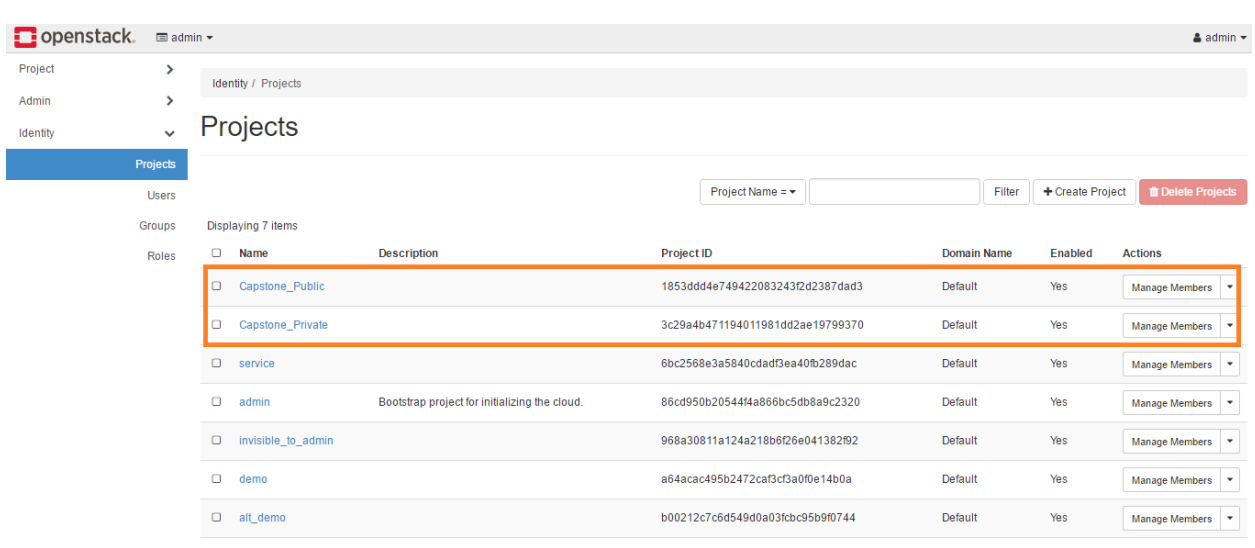

Fig 5.38 Openstack Projects

| <b>Users</b> |                      |                       |                    |                      |         | User Name = $\star$              |         | Filter | + Create User      | <b>The Delete Users</b>   |                          |
|--------------|----------------------|-----------------------|--------------------|----------------------|---------|----------------------------------|---------|--------|--------------------|---------------------------|--------------------------|
| Groups       | Displaying 12 items  |                       |                    |                      |         |                                  |         |        |                    |                           |                          |
| Roles        | $\Box$               | <b>User Name</b>      | <b>Description</b> | Email                | User ID |                                  | Enabled |        | <b>Domain Name</b> | <b>Actions</b>            |                          |
|              | $\Box$<br>admin      | $\sim$                |                    |                      |         | 13052f90c94647aaa0b26282d11ee513 | Yes     |        | Default            | Edit -                    |                          |
|              | $\Box$<br>glance     | $\sim$                |                    |                      |         | 1e2b9aad2f94469393d2a21406a03808 | Yes     |        | Default            | Edit +                    |                          |
|              | $\Box$<br>usr_public |                       |                    |                      |         | 2562a128969143cca055d4d139f06b61 | Yes     |        | Default            | Edit                      | ٠                        |
|              | $\Box$<br>demo       | $\sim$                |                    | demo@example.com     |         | 5ab576861d14436194a03f08a63ff40  | Yes     |        | Default            | Edit $\blacktriangledown$ |                          |
|              | $\Box$ alt_demo      | $\sim$                |                    | alt demo@example.com |         | 6de946b9742142c193c7d71e1b035d1a | Yes     |        | Default            | Edit -                    |                          |
|              | o                    | adm private<br>$\sim$ |                    |                      |         | 8c5cef474d1b4639aec34cb3812353c9 | Yes     |        | Default            | Edit                      | $\overline{\phantom{a}}$ |
|              | $\Box$<br>neutron    | $\sim$                |                    |                      |         | 9143bf37db0448408fb17315e9354ba7 | Yes     |        | Default            | Edit                      | $\mathbf{v}$             |
|              | $\Box$               | adm public<br>×.      |                    |                      |         | a980ecd3500f4ca5a782cec1d2cd95ca | Yes     |        | Default            | Edit<br>H.                |                          |
|              | $\Box$               | usr_private<br>$\sim$ |                    |                      |         | bc171b46bdb04fd387e23aa83d45b6a1 | Yes     |        | Default            | Edit *                    |                          |
|              | $\Box$<br>nova       |                       |                    |                      |         | cf638825fdbb457ba1a545ec9d3d509f | Yes     |        | Default            | Edit v                    |                          |
|              | $\Box$<br>placement  |                       |                    |                      |         | ea9c7c9a7e99420e98fabb8f095e24e6 | Yes     |        | Default            | Edit Y                    |                          |

Fig 5.39 Openstack Cloud admins & users

For the purpose of this project 4 users were create as highlighted in the figure above. The users "adm\_private" & "adm\_public" serve as cloud administrators for private and public clouds respectively. The users "usr\_public" & "usr\_private" serve as members of the respective clouds. The difference between a user and an admin account is quite evident from the number of functions available to each one of them. Please refer to figures 5.40 & 5.41

| Project  | $\rightarrow$                  |        | <b>Identity / Projects</b> |                                               |                   |                                  |                    |        |                  |                               |
|----------|--------------------------------|--------|----------------------------|-----------------------------------------------|-------------------|----------------------------------|--------------------|--------|------------------|-------------------------------|
| Admin    | $\checkmark$                   |        |                            |                                               |                   |                                  |                    |        |                  |                               |
|          | $\checkmark$<br>System         |        | Projects                   |                                               |                   |                                  |                    |        |                  |                               |
|          | Overview                       |        |                            |                                               |                   |                                  |                    |        |                  |                               |
|          | Hypervisors                    |        |                            |                                               |                   | Project Name = $\star$           |                    | Filter | + Create Project | <b><i>Delete Projects</i></b> |
|          | Instances                      |        | Displaying 7 items         |                                               |                   |                                  |                    |        |                  |                               |
|          | <b>Volumes</b>                 | $\Box$ | <b>Name</b>                | <b>Description</b>                            | <b>Project ID</b> |                                  | <b>Domain Name</b> |        | <b>Enabled</b>   | <b>Actions</b>                |
|          | <b>Flavors</b>                 | $\Box$ | Capstone Public            |                                               |                   | 1853ddd4e749422083243f2d2387dad3 | Default            |        | Yes              | Manage Members   *            |
|          | Images                         | $\Box$ | Capstone Private           |                                               |                   | 3c29a4b471194011981dd2ae19799370 | Default            |        | Yes              | Manage Members<br>. .         |
|          | <b>Networks</b><br>Routers     | $\Box$ | service                    |                                               |                   | 6bc2568e3a5840cdadf3ea40fb289dac | Default            |        | Yes              | Manage Members *              |
|          | <b>Floating IPs</b>            | $\Box$ | admin                      | Bootstrap project for initializing the cloud. |                   | 86cd950b20544f4a866bc5db8a9c2320 | Default            |        | Yes              | <b>Manage Members</b><br>. .  |
|          | <b>Defaults</b>                | $\Box$ | invisible to admin         |                                               |                   | 968a30811a124a218b6f26e041382f92 | Default            |        | Yes              | Manage Members   ▼            |
|          | <b>Metadata Definitions</b>    | $\Box$ | demo                       |                                               |                   | a64acac495b2472caf3cf3a0f0e14b0a | Default            |        | Yes              | Manage Members   *            |
| Identity | <b>System Information</b><br>⋗ | $\Box$ | alt_demo                   |                                               |                   | b00212c7c6d549d0a03fcbc95b9f0744 | Default            |        | Yes              | <b>Manage Members</b><br>. .  |
|          |                                |        | Displaying 7 items         |                                               |                   |                                  |                    |        |                  |                               |

Fig 5.39 Functionalities available to administrator

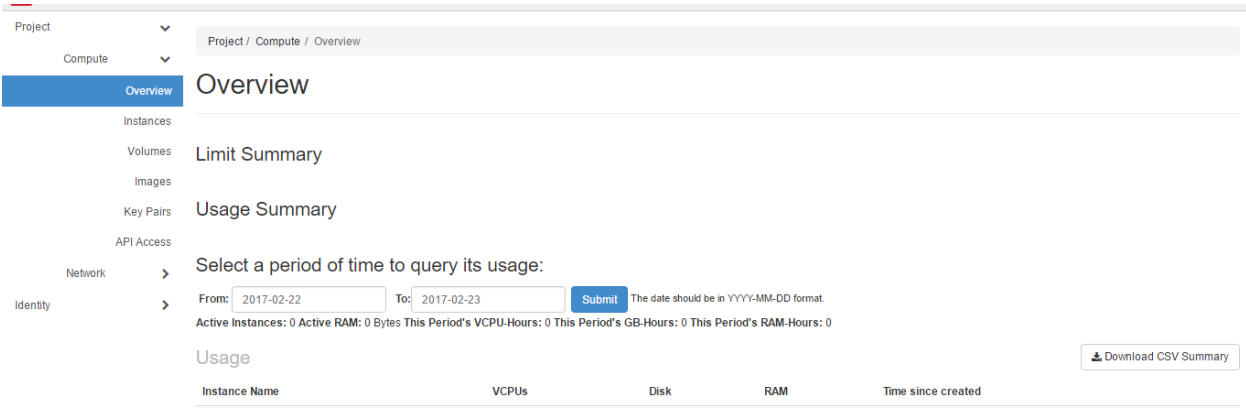

Fig 5.40 Functionalities available to Users

The cloud implementation is pretty basic and simple to understand, the snapshots below are selfexplanatory. I will not include the implementation steps for the scenario or the clouds. The Openstack Administrator guide [11] is a great resource and have a detailed explanation of each of the steps and how they impact the installation.

Starting off, once the users are created and appropriate permissions are in place below is the sequence in which the cloud is implemented.

- 1. Ensure that proper images and flavours are in place.
- 2. Create Public, Private and Web networks including a router and properly configure them
- 3. Create Key pair for public and private networks
- 4. Create security groups and write appropriate rules
- 5. Launch instances using proper images and flavours for both public and private networks
- 6. Assigning proper security measures for each type of network
- 7. Secure the system.

For the purpose of implementation I have used the CirrOS images available on Openstack

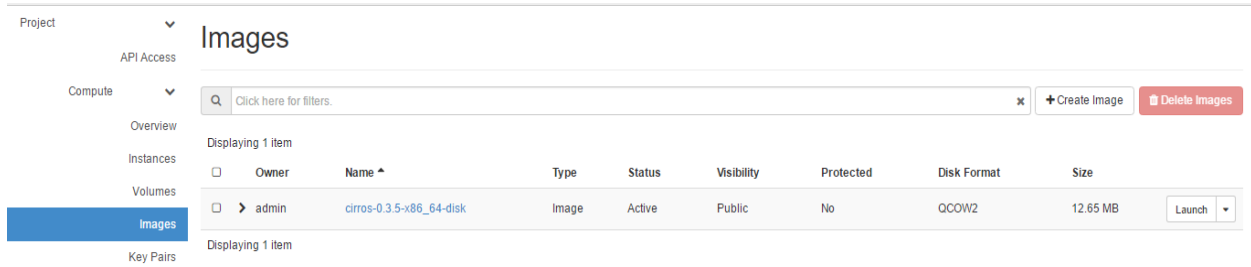

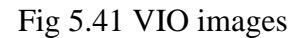

Project / Network / Networks

#### **Networks**

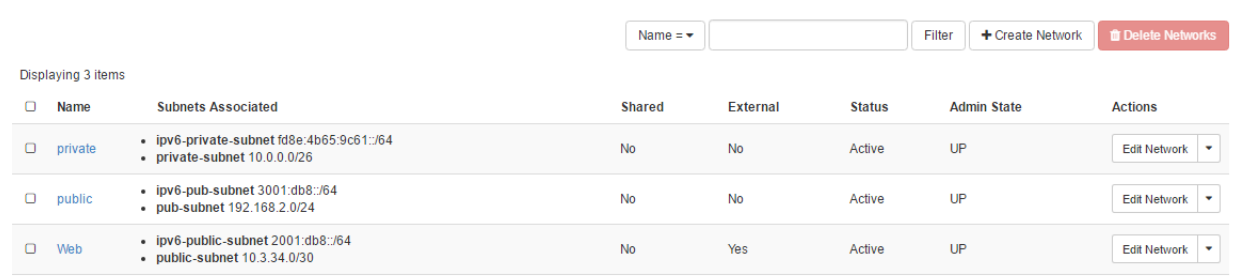

Displaying 3 items

#### Fig 5.42 VIO Networks

Three networks are created one for running machines in public domain, one for running machines in private domain and one for accessing the web. All of these networks are interfaced to the router. Static routes can be created to ascertain certain communication between public and private cloud machines.

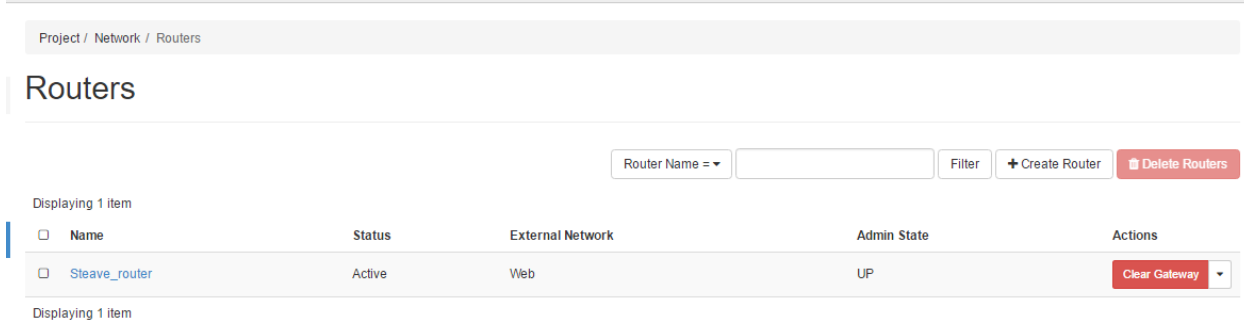

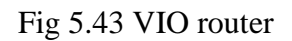

| Project / Network / Routers / Steave router |                                |                                       |                    |    |                   |                                      |
|---------------------------------------------|--------------------------------|---------------------------------------|--------------------|----|-------------------|--------------------------------------|
|                                             |                                |                                       |                    |    |                   | <b>Clear Gateway</b><br>$\mathbf{v}$ |
| Interfaces                                  |                                |                                       |                    |    |                   |                                      |
|                                             |                                |                                       |                    |    | $+$ Add Interface | <b><i>f</i></b> Delete Interfaces    |
|                                             |                                |                                       |                    |    |                   |                                      |
| Name                                        | <b>Fixed IPs</b>               | <b>Status</b>                         |                    |    |                   | <b>Actions</b>                       |
|                                             |                                |                                       |                    |    |                   |                                      |
| (459f5858-b1d3)                             | $-10.0.0.1$                    | Active                                | Internal Interface | UP |                   | Delete Interface                     |
| (905ecf2b-a2b8)                             | • 192.168.2.254                | Active                                | Internal Interface | UP |                   | <b>Delete Interface</b>              |
| $(9a663bd7-9036)$                           | · fd8e:4b65:9c61::1            | Active                                | Internal Interface | UP |                   | Delete Interface                     |
|                                             | Overview<br>Displaying 4 items | Steave router<br><b>Static Routes</b> |                    |    | <b>Type</b>       | <b>Admin State</b>                   |

Displaying 4 items

#### Fig 5.44 VIO router interfaces

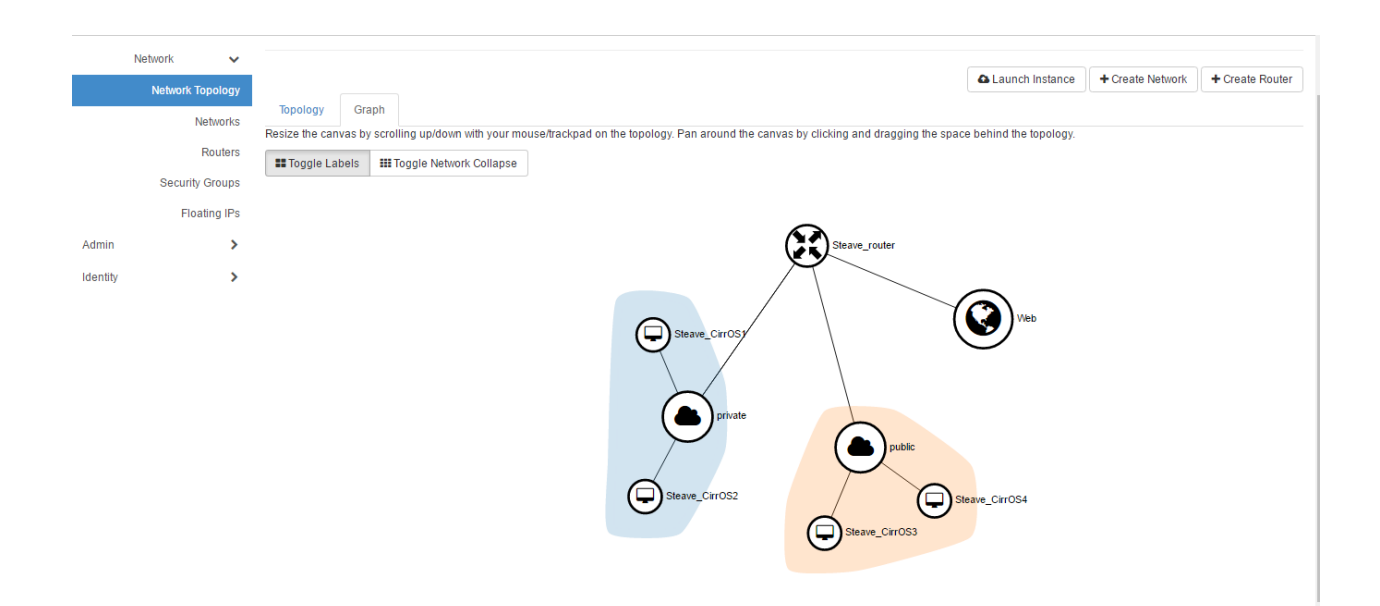

Fig 5.45 VIO Network topology-1

Openstack provides a very rich representation of the implemented scenario both in a topology and a graphical view. The instances in public and private clouds are implemented with appropriate rule sets concerning the security measures and only the respective cloud administrators or users can make changes to them. The web network uses a range of floating IP's that allow each of the machines in public and private clouds to communicate with the Internet.

By default all the rules allow outgoing communication and restrictions are placed on incoming requests or data

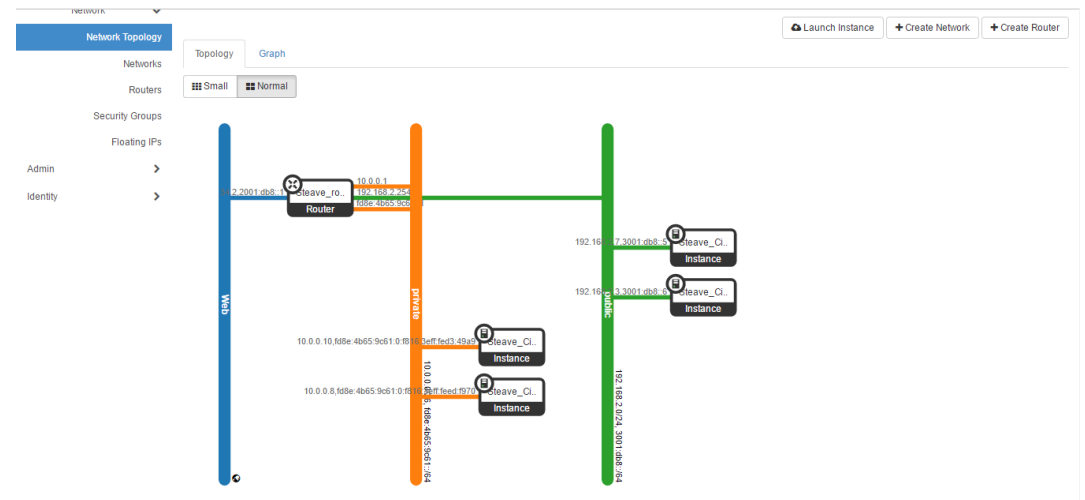

Fig 5.46 VIO Network topology- 2

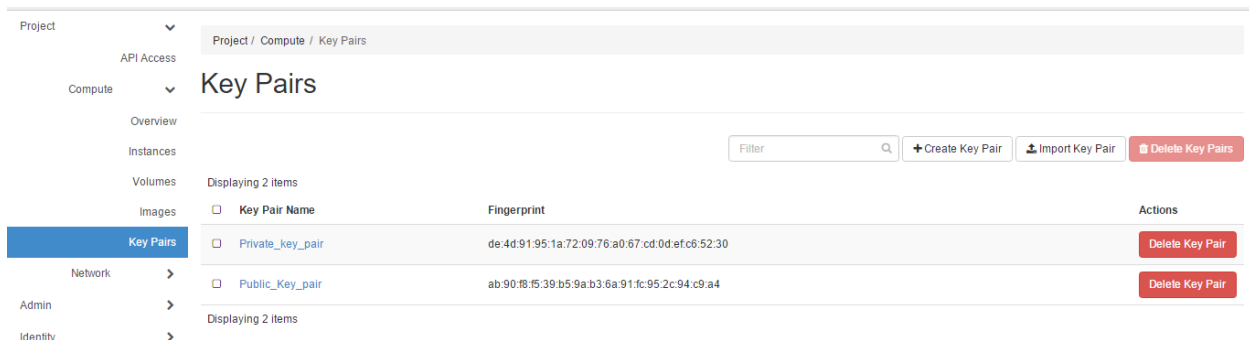

#### Fig 5.47 VIO Key pairs

Key pairs are essentially used for authentication. The moment a key pair is configured in the system a local copy of it is available for download. The Key pairs are public and private keys using the RSA algorithm to provide encryption capabilities to the cloud users. A cloud user has to be very careful in handling the keys generated and it serves the basis for both encrypting the outgoing data and decrypting the incoming one.

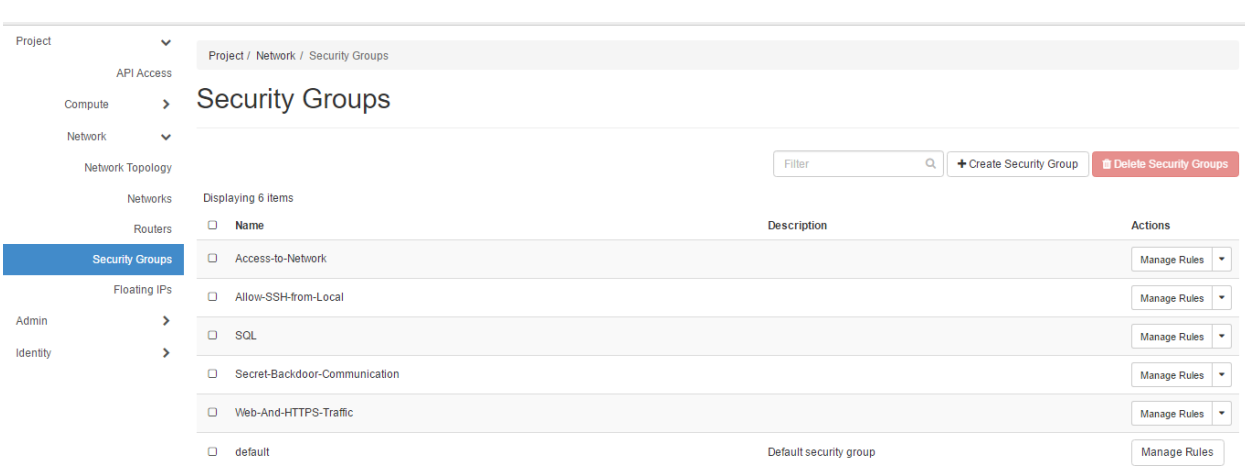

Fig 5.48 VIO Security Groups

There are many guides and tutorial available that outline the best practices when securing a cloud. Unlike a firewall which is used at a perimeter to filter the traffic passing through it the cloud cannot have a similar implementation and the reason is the vast overhead. Apart from data the cloud exposes a vast amount of resources that can be exploited. Security groups are similar to the rules written for a firewall. They dictate the type of traffic, services or ports that are allowed or banned from the cloud. Using the guidelines outlined [12] I have 5 security groups apart from the default one configured by the system.

1. Access-to-Network: The rules defined are quite simple and straight forward. This security group applies to both private and public cloud. The rules simply state that all the traffic entering the cloud for the ports 25 (Simple mail transfer protocol) & port 80 (Hyper Text Transfer Protocol). This traffic is quite common and will be required by the users in both the clouds.

| Project  | $\checkmark$           |                    |                  |                   |                                                                 |                   |                                                           |                              | Success: Successfully added rule: |                                      |
|----------|------------------------|--------------------|------------------|-------------------|-----------------------------------------------------------------|-------------------|-----------------------------------------------------------|------------------------------|-----------------------------------|--------------------------------------|
|          | <b>API Access</b>      |                    |                  |                   | Project / Network / Security Groups / Manage Security Group Rul |                   |                                                           |                              | ALLOW IPv4 80/tcp from 0.0.0.0/0  |                                      |
|          | Compute                |                    |                  |                   |                                                                 |                   | Manage Security Group Rules: Access-to-Network (228b2dd6- |                              |                                   |                                      |
|          | Network                |                    |                  |                   | 771c-43ed-98b5-12bee0708e06)                                    |                   |                                                           |                              |                                   |                                      |
|          | Network Topology       |                    |                  |                   |                                                                 |                   |                                                           |                              |                                   |                                      |
|          | Networks               |                    |                  |                   |                                                                 |                   |                                                           |                              | + Add Rule                        | <b><i><u>ff</u></i></b> Delete Rules |
|          | Routers                | Displaying 4 items |                  |                   |                                                                 |                   |                                                           |                              |                                   |                                      |
|          | <b>Security Groups</b> |                    | <b>Direction</b> | <b>Ether Type</b> | <b>IP Protocol</b>                                              | <b>Port Range</b> | <b>Remote IP Prefix</b>                                   | <b>Remote Security Group</b> |                                   | <b>Actions</b>                       |
|          | <b>Floating IPs</b>    | n.                 | Egress           | IP <sub>v6</sub>  | Any                                                             | Anv               | 1/0                                                       |                              |                                   | <b>Delete Rule</b>                   |
| Admin    |                        | n                  | Egress           | IPv4              | Any                                                             | Any               | 0.0.0.0/0                                                 |                              |                                   | <b>Delete Rule</b>                   |
| Identity |                        |                    | Ingress          | IPv4              | <b>TCP</b>                                                      | 25 (SMTP)         | 0.0.0.0/0                                                 |                              |                                   | Delete Rule                          |
|          |                        |                    | Ingress          | IPv4              | <b>TCP</b>                                                      | 80 (HTTP)         | 0.0.0.0/0                                                 |                              |                                   | <b>Delete Rule</b>                   |

Fig 5.49 Access-To-Network Security Group

2. Allow-SSH-From-Local: This security group was especially created for the public cloud users. This is evident by the mentioned Remote IP Prefix specified. The rule clearly states to grant remote access to terminals or systems having IP address in the subnet of 192.168.2.0/24

| Project  | $\checkmark$            |        |                    |                                                                 |                    |                                        |                                                   |                              |            |                               |
|----------|-------------------------|--------|--------------------|-----------------------------------------------------------------|--------------------|----------------------------------------|---------------------------------------------------|------------------------------|------------|-------------------------------|
|          |                         |        |                    | Project / Network / Security Groups / Manage Security Group Rul |                    |                                        |                                                   |                              |            |                               |
|          | <b>API Access</b>       |        |                    |                                                                 |                    |                                        |                                                   |                              |            |                               |
|          | Compute                 |        |                    |                                                                 |                    |                                        | Manage Security Group Rules: Allow-SSH-from-Local |                              |            |                               |
|          | Network                 |        |                    |                                                                 |                    | (6b4142a4-6589-4959-b63a-7cc58fdfcdbd) |                                                   |                              |            |                               |
|          | <b>Network Topology</b> |        |                    |                                                                 |                    |                                        |                                                   |                              |            |                               |
|          |                         |        |                    |                                                                 |                    |                                        |                                                   |                              | + Add Rule | <b><i>ff</i></b> Delete Rules |
|          | <b>Networks</b>         |        |                    |                                                                 |                    |                                        |                                                   |                              |            |                               |
|          | Routers                 |        | Displaying 3 items |                                                                 |                    |                                        |                                                   |                              |            |                               |
|          | <b>Security Groups</b>  |        | <b>Direction</b>   | <b>Ether Type</b>                                               | <b>IP Protocol</b> | <b>Port Range</b>                      | <b>Remote IP Prefix</b>                           | <b>Remote Security Group</b> |            | <b>Actions</b>                |
|          | <b>Floating IPs</b>     | $\Box$ | Egress             | IPv4                                                            | Anv                | Any                                    | 0.0.0.0/0                                         | ٠                            |            | <b>Delete Rule</b>            |
| Admin    |                         | n      | Egress             | IP <sub>v6</sub>                                                | Anv                | Any                                    | 1/10                                              | $\sim$                       |            | <b>Delete Rule</b>            |
| Identity |                         |        | <b>Ingress</b>     | IPv4                                                            | <b>TCP</b>         | 22 (SSH)                               | 192.168.2.0/24                                    | ٠                            |            | <b>Delete Rule</b>            |

Fig 5.50 Allow-SSH-from-Local

3. SQL: This rule applies to both private and public clouds and as a best practice can be a part of the default security group. The main intention is to avoid attacks like SQL injections on the system. The rule really is for systems that need to query databases outside the cloud to retrieve information.

| Project  | <b>API Access</b>                 | $\checkmark$                         |                       | Project / Network / Security Groups / Manage Security Group Rul |                    |                   |                                                       |                              |            |                     |
|----------|-----------------------------------|--------------------------------------|-----------------------|-----------------------------------------------------------------|--------------------|-------------------|-------------------------------------------------------|------------------------------|------------|---------------------|
|          | Compute<br>Network                | $\mathbf{v}$<br>$\ddot{\phantom{0}}$ | bae1-5661040d7820)    |                                                                 |                    |                   | Manage Security Group Rules: SQL (60e90581-e2d0-4dce- |                              |            |                     |
|          | Network Topology<br>Networks      |                                      | Displaying 1 item     |                                                                 |                    |                   |                                                       |                              | + Add Rule | <b>Delete Rules</b> |
|          | Routers<br><b>Security Groups</b> |                                      | o<br><b>Direction</b> | <b>Ether Type</b>                                               | <b>IP Protocol</b> | <b>Port Range</b> | <b>Remote IP Prefix</b>                               | <b>Remote Security Group</b> |            | <b>Actions</b>      |
|          | Floating IPs                      |                                      | 0<br>Ingress          | IPv4                                                            | <b>TCP</b>         | 3306 (MYSQL)      | 0.0.0.000                                             |                              |            | <b>Delete Rule</b>  |
| Admin    |                                   |                                      | Displaying 1 item     |                                                                 |                    |                   |                                                       |                              |            |                     |
| Identity |                                   |                                      |                       |                                                                 |                    |                   |                                                       |                              |            |                     |

Fig 5.51 SQL security group

4. Secure-Backdoor-Communication: A security rule that allows Ingress communication to any instance that is part of the same security group, on any port between 1200-9087. Since this is a necessary requirement, you can control and manage your potential exposure by limiting the communication only to those instances that also have the same security rule applied.[12]

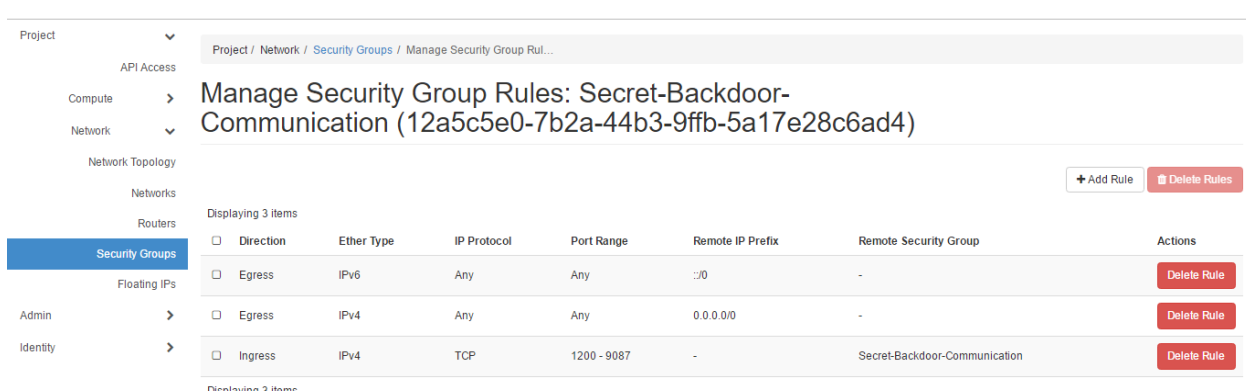

Fig 5.52 Secret-Backdoor-Communication security group

5. Web-And-HTTPS-Traffic: The group deals with rules regarding the Web traffic and HTTPS. Almost 50% of all the data used is hosted online and accessible via the web. The web based applications form an essential part of an organization and hence it is necessary to have appropriate rules in place for the same.

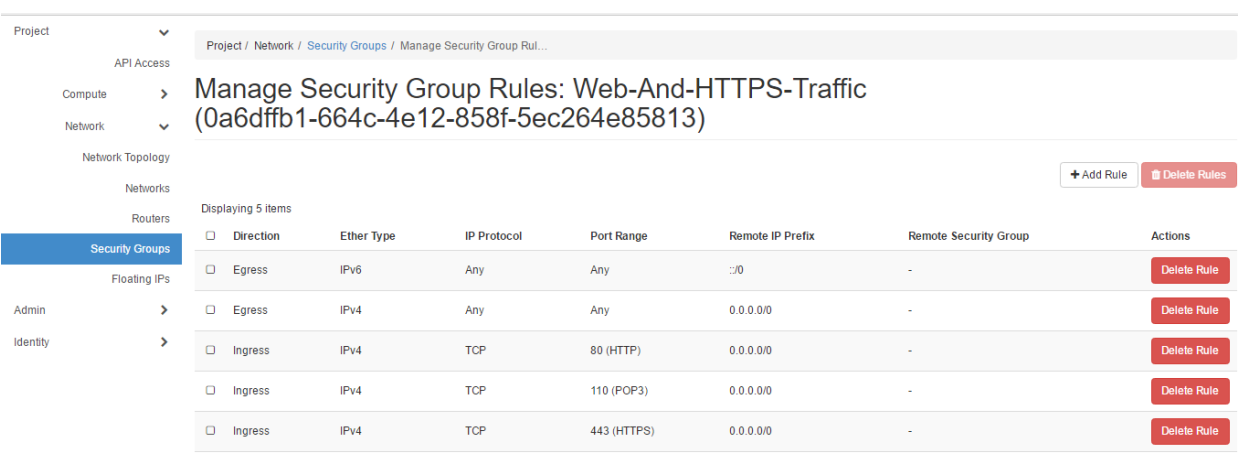

Fig 5.53 Web and HTTPS security group.

The key pair along with the security groups form a very strong case from a security perspective for the cloud. There are many third party tools and plugins available that handle the security of clouds, and in regards to the implementation being the Vshield module from Vmware. However since it's not available for licensing there are various other alternatives that can be used. For this project apart from Security groups and key pairs that protect the clouds data and resources, Snort is installed as an intrusion detection system to secure the server itself.

# 5.7 SNORT IDS (Intrusion Detection System)

Snort developed in 1988 is a free and open source Network intrusion prevention/Detection system. Snort is really popular and is widely used. Real time traffic analysis, Packet logging on IP networks, protocol analysis, content searching and matching and detecting probes, network scans and attacks are some of its features. It can be operated to either detect, sniff or prevent any attacks. For the scope of this project Snort is operated in Sniffer mode, in which it constantly checks the network traffic and displays the output on the console. The best part about snort is that it can be readily installed on almost all operating systems. The installation for Snort is quite straight forward with a list of commands available [13]. A very basic form of rules are configured for this instance of Snort as below

- 1. alert icmp any any -> \$HOME\_NET any (msg:"ICMP test detected Steave"; GID:1; sid:10000001; rev:001; classtype:icmp-event;)
- 2. alert icmp any any -> \$HOME\_NET any (msg:"IP test detected Steave"; GID:2; sid:10000002; rev:002; classtype:ip-event;)
- 3. alert icmp any any -> \$HOME\_NET any (msg:"UDP test detected Steave"; GID:3; sid:10000003; rev:003; classtype:udp-event;)

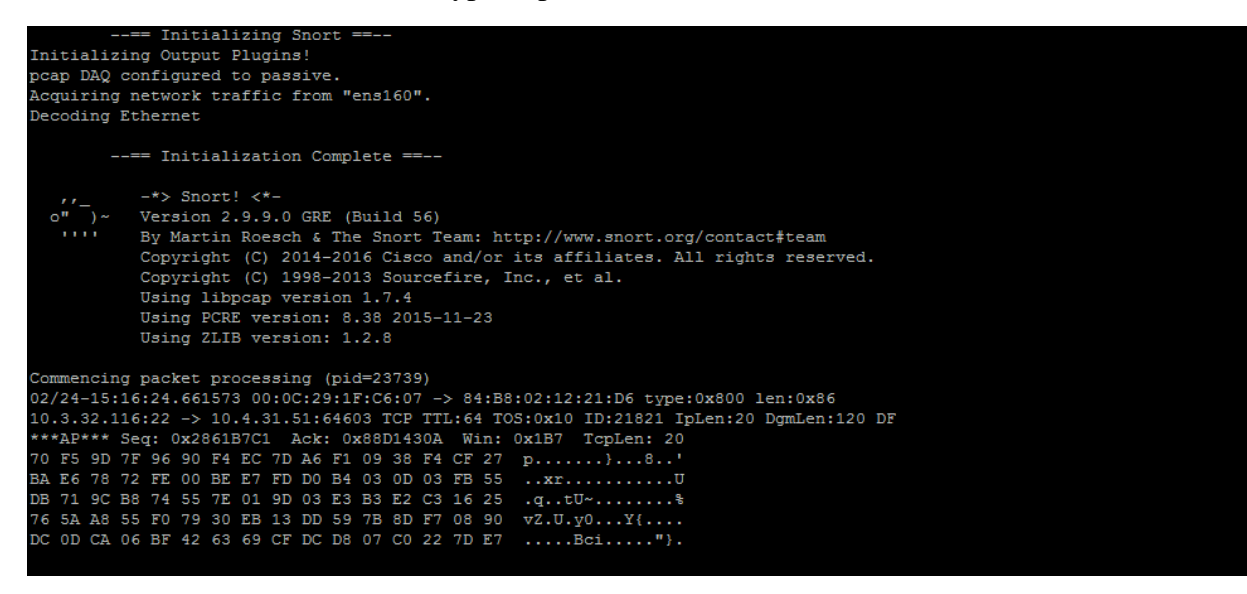

Fig 5.54 Snort running on 10.3.32.116

# **Chapter 6**

# **Actual vs Expected results.**

I did meet the expected result. At the end of the project I had a fully functional cloud as was intended at the beginning and during the proposal stage. Vmware integrated Openstack module deployment was the most essential part of the project and being able to deploy it successfully in an environment with resources substantially less than what is recommended was the best part. Orchestrating the cloud itself on Openstack was pretty easy. The only downside of this implementation was that it is not stable enough. After a host reboot or if more than 5 instances were launched the VIO deployment would crash with the neutron service disconnecting and not being able to communicate with the compute modules. Snap shot is shown in figure 6.1, and every time the service crashed the entire deployment had to be redone and the whole configuration on Openstack had to be done from Scratch. I would have very much liked to install Vshield on the system but the licensing prevented me. Alternative like the Snort Intrusion detection system works well and provides good security.

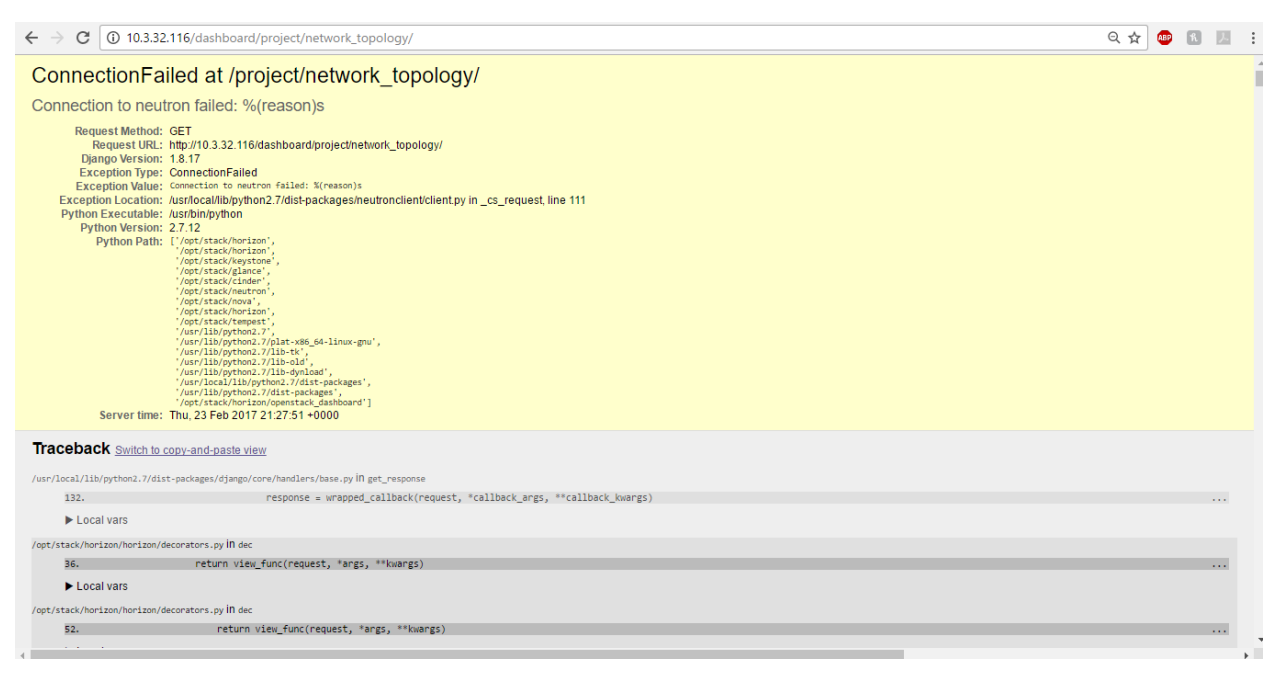

Fig 6.1 Neutron Error

# **Conclusion and scope for future work**

Cloud is very essential and provides great flexibility to business. Implementing cloud in not sufficient and underlying virtualization hardware is just as important to guarantee the robustness of a cloud infrastructure. With numerous vendors providing a host of services and each with their proprietary technology provide a lot of options and it is very essential for a business to analyze

this before settling on a solution. Openstack is a great tool and its advantages lie in the simplicity of its design and its various function. However it is ever changing, with developers from all around the world contributing new functions and modules are being added as fast as every 6 months and it has a lot of potential to grow and provide the kind of flexibility and ease that every business desires

The future scope may involve deploying VIO and then managing it with VMware's own hybrid cloud managers. VMware's functionalities like disaster recovery, Vmotion and high availability can be put to the test. Vmware has some novel solutions like the Vmanager which provides a centralized networking and management for clouds which can be used.

# **Chapter 7**

# **References**

- [1] https://rcpmag.com/articles/2016/08/02/microsoft-behind-aws-incloud.aspx
- [2] https://en.wikipedia.org/wiki/Microsoft\_Azure
- [3] https://www.openstack.org/assets/pdf-downloads/businessperspectives.pdf
- [4] https://docs.openstack.org/security-guide/introduction/introduction-toopenstack.html
- [5] https://cloudarchitectmusings.com/2014/08/25/vio-an-openstack-thatvmware-admins-can-love/
- [6] https://pubs.vmware.com/integrated-openstack-1/index.jsp?topic=%2Fcom.vmware.openstack.getstart.doc%2FGUID-4B404DEC-BBE3-49FB-BEC4-022A7DAC5E02.html
- [7] http://www.virtually-limitless.com/vio/deploying-vmware-integratedopenstack-vio/
- [8] https://kb.vmware.com/selfservice/microsites/search.do?language=en\_US &cmd=displayKC&externalId=2146872
- [9] https://docs.openstack.org/image-guide/obtain-images.html
- [10] https://docs.openstack.org/draft/networking-guide/deploy.html
- [11] https://docs.openstack.org/admin-guide/
- [12] http://www.stratoscale.com/blog/openstack/openstack-security-groupsbest-practices/
- [13] http://www.thegeekstuff.com/2010/08/snort-tutorial